# Oracle® Cloud Using the ServiceNow Adapter with Oracle Integration 3

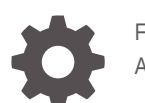

F45608-09 April 2024

ORACLE

Oracle Cloud Using the ServiceNow Adapter with Oracle Integration 3,

F45608-09

Copyright © 2022, 2024, Oracle and/or its affiliates.

Primary Author: Oracle Corporation

This software and related documentation are provided under a license agreement containing restrictions on use and disclosure and are protected by intellectual property laws. Except as expressly permitted in your license agreement or allowed by law, you may not use, copy, reproduce, translate, broadcast, modify, license, transmit, distribute, exhibit, perform, publish, or display any part, in any form, or by any means. Reverse engineering, disassembly, or decompilation of this software, unless required by law for interoperability, is prohibited.

The information contained herein is subject to change without notice and is not warranted to be error-free. If you find any errors, please report them to us in writing.

If this is software, software documentation, data (as defined in the Federal Acquisition Regulation), or related documentation that is delivered to the U.S. Government or anyone licensing it on behalf of the U.S. Government, then the following notice is applicable:

U.S. GOVERNMENT END USERS: Oracle programs (including any operating system, integrated software, any programs embedded, installed, or activated on delivered hardware, and modifications of such programs) and Oracle computer documentation or other Oracle data delivered to or accessed by U.S. Government end users are "commercial computer software," "commercial computer software documentation," or "limited rights data" pursuant to the applicable Federal Acquisition Regulation and agency-specific supplemental regulations. As such, the use, reproduction, duplication, release, display, disclosure, modification, preparation of derivative works, and/or adaptation of i) Oracle programs (including any operating system, integrated software, any programs embedded, installed, or activated on delivered hardware, and modifications of such programs), ii) Oracle computer documentation and/or iii) other Oracle data, is subject to the rights and limitations specified in the license contained in the applicable contract. The terms governing the U.S. Government's use of Oracle cloud services are defined by the applicable contract for such services. No other rights are granted to the U.S. Government.

This software or hardware is developed for general use in a variety of information management applications. It is not developed or intended for use in any inherently dangerous applications, including applications that may create a risk of personal injury. If you use this software or hardware in dangerous applications, then you shall be responsible to take all appropriate fail-safe, backup, redundancy, and other measures to ensure its safe use. Oracle Corporation and its affiliates disclaim any liability for any damages caused by use of this software or hardware in dangerous applications.

Oracle®, Java, MySQL, and NetSuite are registered trademarks of Oracle and/or its affiliates. Other names may be trademarks of their respective owners.

Intel and Intel Inside are trademarks or registered trademarks of Intel Corporation. All SPARC trademarks are used under license and are trademarks or registered trademarks of SPARC International, Inc. AMD, Epyc, and the AMD logo are trademarks or registered trademarks of Advanced Micro Devices. UNIX is a registered trademark of The Open Group.

This software or hardware and documentation may provide access to or information about content, products, and services from third parties. Oracle Corporation and its affiliates are not responsible for and expressly disclaim all warranties of any kind with respect to third-party content, products, and services unless otherwise set forth in an applicable agreement between you and Oracle. Oracle Corporation and its affiliates will not be responsible for any loss, costs, or damages incurred due to your access to or use of third-party content, products, or services, except as set forth in an applicable agreement between you and Oracle.

For information about Oracle's commitment to accessibility, visit the Oracle Accessibility Program website at <http://www.oracle.com/pls/topic/lookup?ctx=acc&id=docacc>.

## **Contents**

### [Preface](#page-4-0)

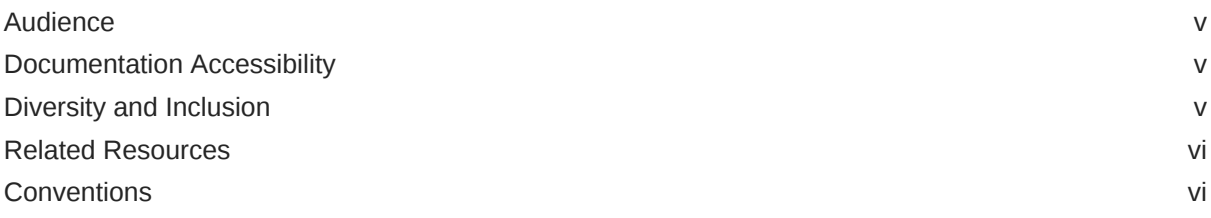

### 1 [Understand the ServiceNow Adapter](#page-6-0)

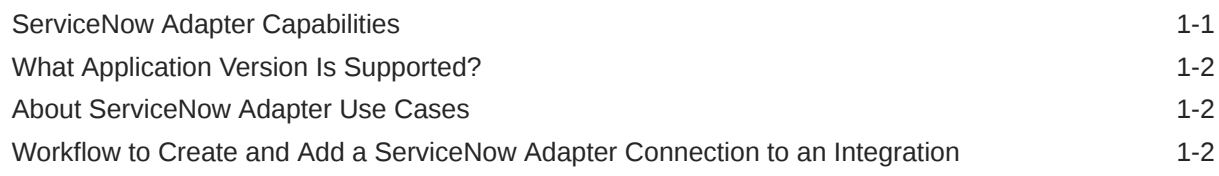

## 2 [Create a ServiceNow Adapter Connection](#page-9-0)

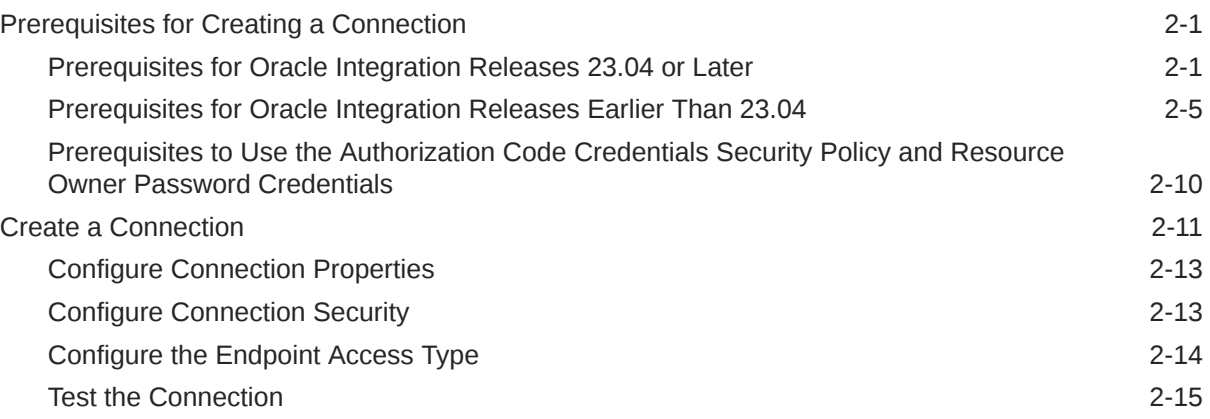

## 3 [Add the ServiceNow Adapter Connection to an Integration](#page-24-0)

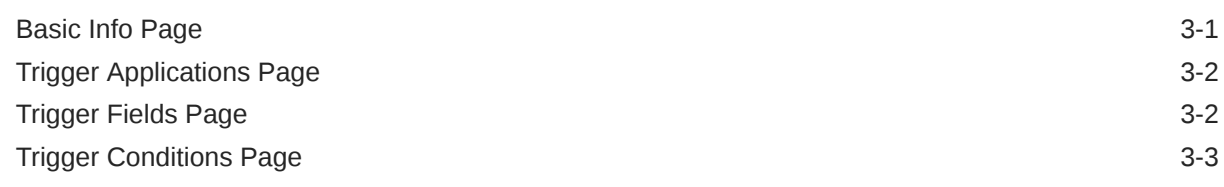

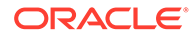

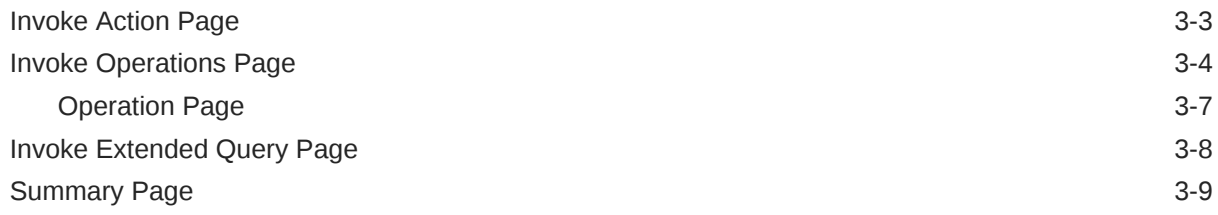

## 4 [Post-Activation Steps](#page-33-0)

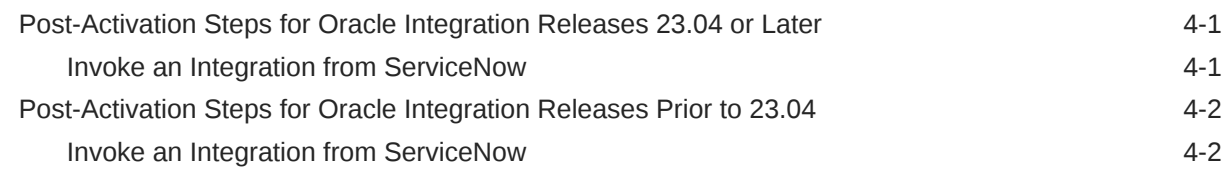

## 5 [Troubleshoot the ServiceNow Adapter](#page-35-0)

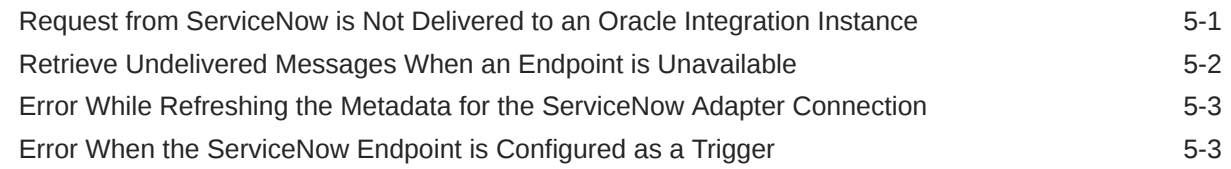

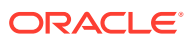

## <span id="page-4-0"></span>Preface

This guide describes how to configure this adapter as a connection in an integration in Oracle Integration.

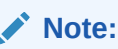

The use of this adapter may differ depending on the features you have, or whether your instance was provisioned using Standard or Enterprise edition. These differences are noted throughout this guide.

#### **Topics:**

- **Audience**
- Documentation Accessibility
- Diversity and Inclusion
- [Related Resources](#page-5-0)
- **[Conventions](#page-5-0)**

## Audience

This guide is intended for developers who want to use this adapter in integrations in Oracle Integration.

## Documentation Accessibility

For information about Oracle's commitment to accessibility, visit the Oracle Accessibility Program website at <https://www.oracle.com/corporate/accessibility/>.

#### **Access to Oracle Support**

Oracle customers that have purchased support have access to electronic support through My Oracle Support. For information, visit <https://support.oracle.com/portal/> or visit [Oracle](https://www.oracle.com/corporate/accessibility/learning-support.html#support-tab) [Accessibility Learning and Support](https://www.oracle.com/corporate/accessibility/learning-support.html#support-tab) if you are hearing impaired.

## Diversity and Inclusion

Oracle is fully committed to diversity and inclusion. Oracle respects and values having a diverse workforce that increases thought leadership and innovation. As part of our initiative to build a more inclusive culture that positively impacts our employees, customers, and partners, we are working to remove insensitive terms from our products and documentation.

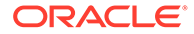

We are also mindful of the necessity to maintain compatibility with our customers' existing technologies and the need to ensure continuity of service as Oracle's offerings and industry standards evolve. Because of these technical constraints, our effort to remove insensitive terms is ongoing and will take time and external cooperation.

## <span id="page-5-0"></span>Related Resources

See these Oracle resources:

- Oracle Cloud at <http://cloud.oracle.com>
- *Using Integrations in Oracle Integration 3*
- *Using the Oracle Mapper with Oracle Integration 3*
- Oracle Integration documentation on the Oracle Help Center.

## **Conventions**

The following text conventions are used in this document:

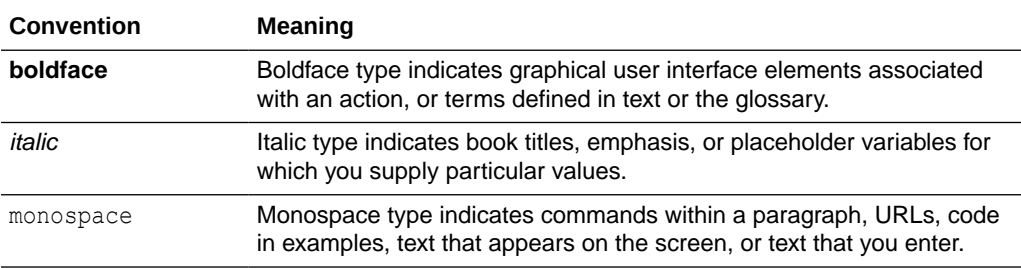

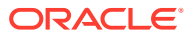

# <span id="page-6-0"></span>1 Understand the ServiceNow Adapter

Review the following conceptual topics to learn about the ServiceNow Adapter and how to use it as a connection in integrations in Oracle Integration. A typical workflow of adapter and integration tasks is also provided.

### **Topics:**

- **ServiceNow Adapter Capabilities**
- [What Application Version Is Supported?](#page-7-0)
- [About ServiceNow Adapter Use Cases](#page-7-0)
- [Workflow to Create and Add a ServiceNow Adapter Connection to an Integration](#page-7-0)

### **Note:**

There are overall service limits for Oracle Integration. A service limit is the quota or allowance set on a resource. See Service Limits.

## ServiceNow Adapter Capabilities

The ServiceNow Adapter enables you to create an integration with a ServiceNow application. You can configure the ServiceNow Adapter as a trigger or invoke connection in an integration in Oracle Integration.

The ServiceNow Adapter provides the following benefits:

- Supports connecting to private resources that are in your virtual cloud network (VCN) with a private endpoint. See Connect to Private Resources in *Provisioning and Administering Oracle Integration 3* and [Configure the Endpoint Access Type](#page-22-0). This type of connection does not use the connectivity agent.
- Enables simplified bidirectional integration with ServiceNow.
- Supports consuming SOAP and REST API endpoints.
- Supports all ServiceNow plugins that are activated in ServiceNow.
- Supports receiving notifications for a selected application and module or table when a record is inserted, updated, or deleted in ServiceNow.
- Provides support for performing the following type of operations against the selected application and modules in ServiceNow:
	- **Create, Update, or Delete Information** Create, update, or delete records for/from a selected application and module.
	- **Query Information** Get records or information from a selected application and module.

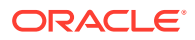

- <span id="page-7-0"></span>– **Retrieve, Upload, Download or Delete Attachment(s)** - Download, retrieve, upload, or delete attachment metadata to or from a specific record in the module. In addition, you can retrieve attachment metadata of a record using the Single Attachment Metadata and Multiple Attachments Metadata operations.
- Supports the following batch operations:
	- CRUD (Create, Update, Get, or Delete)
	- File attachment (Download, Upload, Retrieve, or Delete attachment)
- Supports REST APIs protected using:
	- OAuth 2.0 three-legged authentication (Authorization Code Credentials)
	- OAuth 2.0 two-legged authentication (Resource Owner Password Credentials)
	- Basic authentication
- Supports SOAP APIs protected using basic authentication.

The ServiceNow Adapter is one of many predefined adapters included with Oracle Integration. See the Adapters page in the Oracle Help Center.

## What Application Version Is Supported?

For information about which application version is supported by this adapter, see the [Connectivity Certification Matrix](https://docs.oracle.com/en/cloud/paas/integration-cloud/certification-matrix/adaptercertificationmatrix.pdf).

## About ServiceNow Adapter Use Cases

The ServiceNow Adapter can be used in a variety of scenarios.

- A trigger Salesforce Adapter connection is integrated with an invoke ServiceNow Adapter connection, which creates an incident in ServiceNow whenever a new case is created in Salesforce.
- Dynamic event handling to synchronize with a customer CRM/ERP system.
- Service management data synchronization in real time with CRM systems.
- Incident creation and workflow approval process management.
- Employee synchronization from customer ERP/HCM systems with users.

## Workflow to Create and Add a ServiceNow Adapter Connection to an Integration

You follow a very simple workflow to create a connection with an adapter and include the connection in an integration in Oracle Integration.

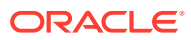

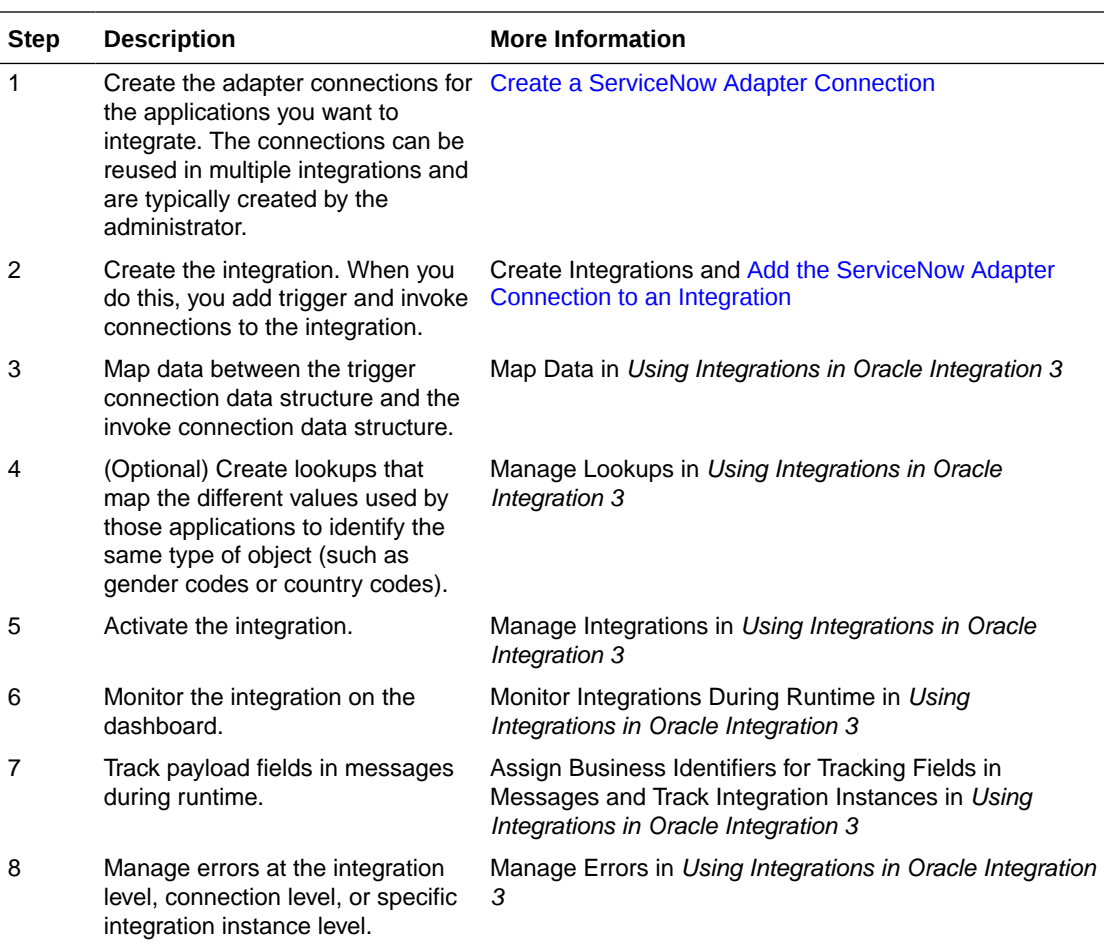

# <span id="page-9-0"></span>2 Create a ServiceNow Adapter Connection

A connection is based on an adapter. You define connections to the specific cloud applications that you want to integrate.

### **Topics:**

- Prerequisites for Creating a Connection
- [Create a Connection](#page-19-0)

## Prerequisites for Creating a Connection

You must satisfy the following prerequisites to create a ServiceNow Adapter connection.

- Prerequisites for Oracle Integration Releases 23.04 or Later
- [Prerequisites for Oracle Integration Releases Earlier Than 23.04](#page-13-0)
- [Prerequisites to Use the Authorization Code Credentials Security Policy and Resource](#page-18-0) [Owner Password Credentials](#page-18-0)

### Prerequisites for Oracle Integration Releases 23.04 or Later

When you create or edit your ServiceNow connection on release 23.04 or later of Oracle Integration, you must satisfy the following prerequisites.

- Purchase a Subscription to ServiceNow
- **Satisfy User and Role Requirements**
- [Create a Custom User and Assign the Required Permissions](#page-10-0)

### **Purchase a Subscription to ServiceNow**

When you subscribe, you receive an instance name URL, user name, and password. This information is required for creating a ServiceNow Adapter connection in the Connections page. See [Configure Connection Properties](#page-21-0) and [Configure Connection Security](#page-21-0).

### **Satisfy User and Role Requirements**

You don't need to be an admin user to use the ServiceNow Adapter in Oracle Integration. If you want to assign an administrative role to a ServiceNow user, you can do so. Otherwise, you can create a custom user, assign the necessary roles, and create an Access Control List (ACL) for granting the necessary access to the following tables.

No matter if the user is an admin or a custom, the necessary permissions/accesses must be granted to the following tables.

#### Note the following:

• Ensure that web services are enabled and respective permissions are assigned for the following tables in the ServiceNow instance.

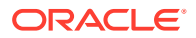

- <span id="page-10-0"></span>• Ensure the Integration User has the appropriate role.
- A ServiceNow user with the default SOAP role (without any customization or changes) is required to configure or use the ServiceNow Adapter.

The applications and modules supported by the adapter are displayed for selection in the user interface when you add access to the following tables:

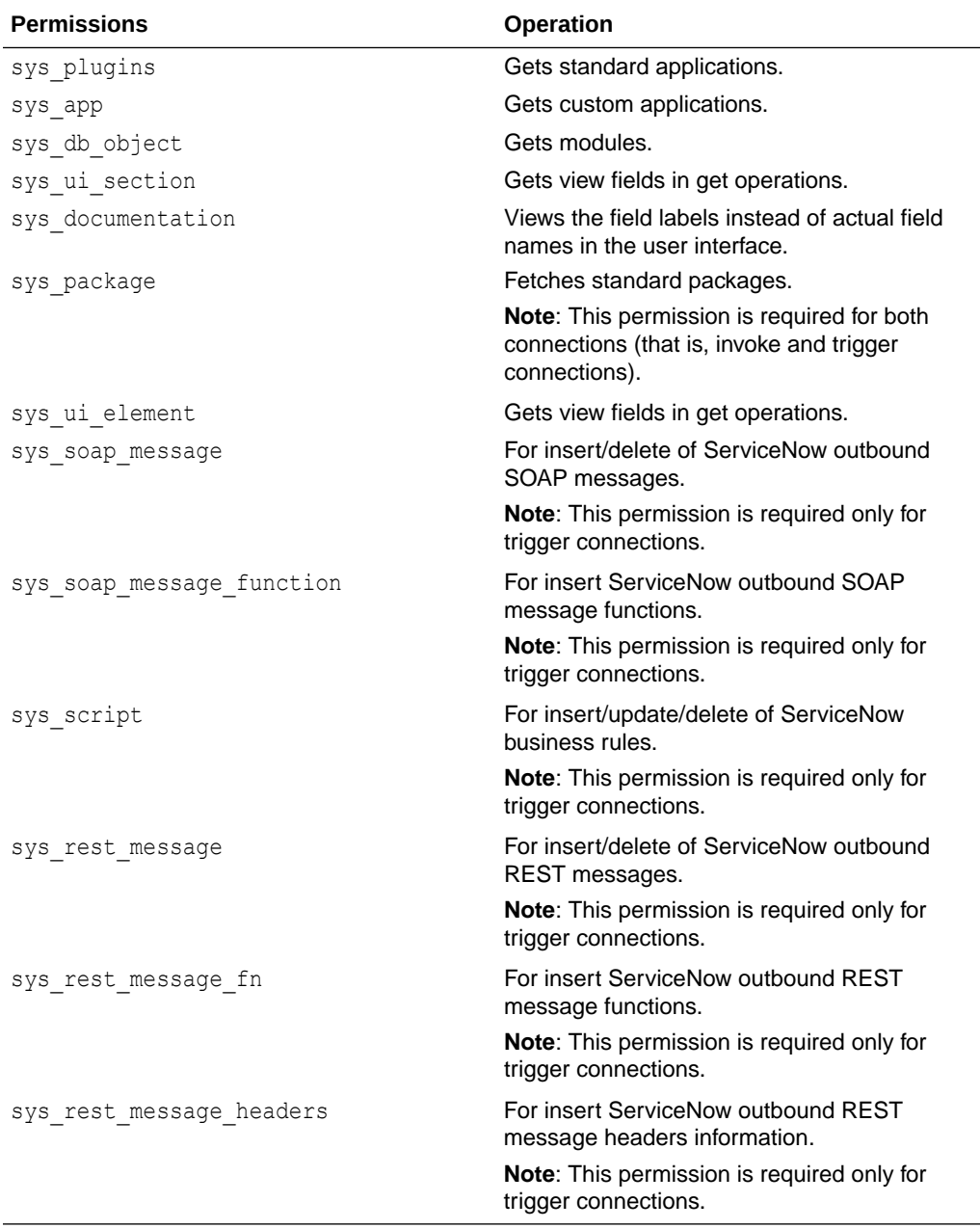

#### **Create a Custom User and Assign the Required Permissions**

- **1.** Create a custom role:
	- **a.** Log in to the ServiceNow cloud application (xxx.service-now.com) with administrator credentials.

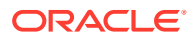

- **b.** On the home page, search for **Roles** in the search box in the left pane, and click **Roles** under **User Administration** in the search results.
- **c.** Click **New** to create a new role.
- **d.** Enter the required details and click **Submit**.
- **2.** Enable web services for the preceding tables and assign permissions:
	- **a.** Log in to the ServiceNow cloud application (xxx.service-now.com) with administrator credentials.
	- **b.** On the home page, search for tables in the search box in the left pane, and click the **Tables** link under **System Definition** in the search results.
	- **c.** Search for each of the ServiceNow tables from the preceding table using the **Search** box or locate a table using the show/hide filter.
	- **d.** Click the table name or **Business Rule** (for the trigger role) in the search results.
	- **e.** Locate and click the **Application Access** tab.
	- **f.** For the invoke role, select the **Can read** check box (you can refer to the following table for required permissions), and select the **Allow access to this table via web services** check box if it is not selected already.

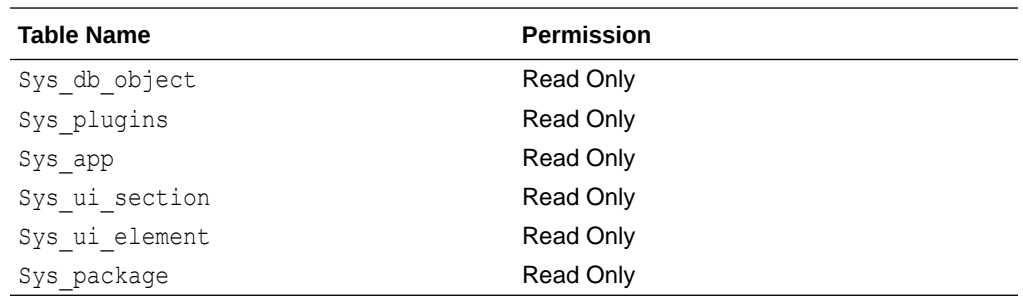

**g.** For the trigger role, select the respective permission (refer to the following table for required permissions), and select the **Allow access to this table via web services** check box if it is not selected already.

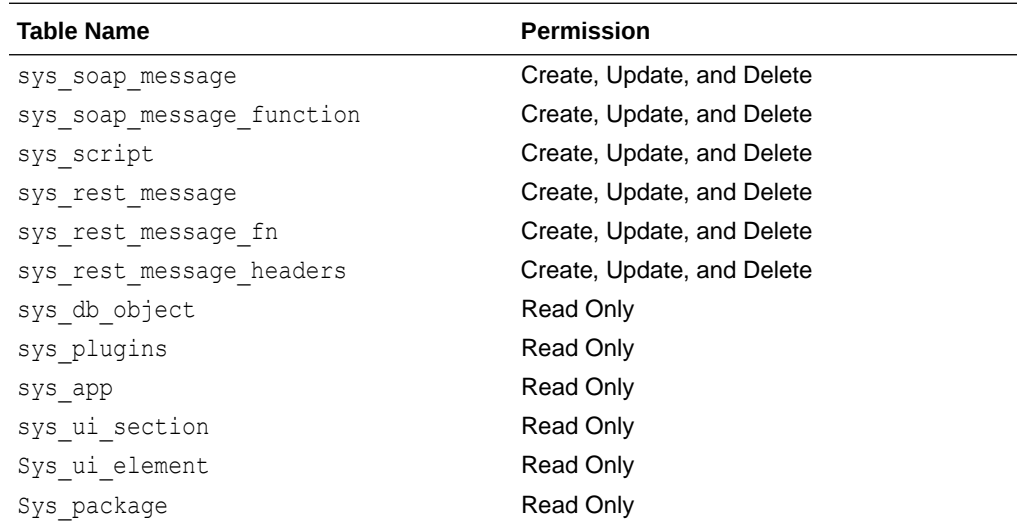

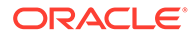

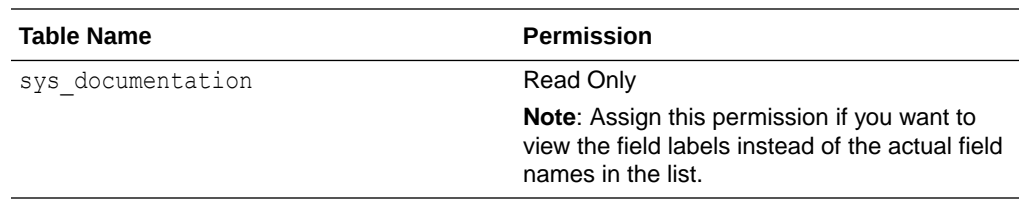

This provides the required access for the table and provides permission to access the table with web services.

- **3.** Create or modify the access control list to assign permissions for the preceding tables.
	- **a.** Assign the security admin privileges to the admin user, if they are not assigned already. The admin user must have security admin privileges to modify the access control lists.
		- **i.** On the Home page, click the **lock** icon. In case of user interface 16, select the **Elevate Roles from the System Administrator** drop-down list.
		- **ii.** Select the **security\_admin** check box if it is not selected already.
	- **b.** Search for **Access Control** in the **Search** box in the left pane and click **Access Control (ACL)** under **System Security**.
	- **c.** Create two access control lists for a table (that is, table-level access control and field-level access control) to provide read, create, and write access to any table.
	- **d.** Create the table-level access control list:
		- **i.** Click **New**.
		- **ii.** For the invoke role, select **record** in the **Type** field, select read in the **Operation** field, and select a table name (for example, **sys\_plugins**) in the **Name** field.
		- **iii.** For the trigger role, select **record** in the **Type** field, select **create** in the **Operation** field, and select a table name (for example, **sys\_soap\_message**) in the **Name** field.
		- **iv.** Under the **Requires role** section, search for the custom role (for example, **Integration Specific Role**), and click the check mark.
		- **v.** Click **Submit**.
	- **e.** Provide field-level access control:
		- **i.** Click **New**.
		- **ii.** For the invoke role, select **record** in the **Type** field, select **read** in the **Operation** field, select a table name (for example, **sys\_plugins**) in the **Name** field, and select **\*** (asterisk) from the field next to the **Name** field.
		- **iii.** For the trigger role, select **record** in the **Type** field, select **create** in the **Operation** field, and select a table name (for example, **sys\_soap\_message**) in the **Name** field.
		- **iv.** Under the **Requires role** section, search for the custom role (for example, **Integration Specific Role**), and click the check mark.
		- **v.** Click **Submit**.
- <span id="page-13-0"></span>**4.** Similarly, you must create an access control list for the preceding table to provide read, create, write, and delete permissions. If the access control list for a table exists, you can add the custom role under the **Requires Role** section.
	- **a.** On the home page, search for users in the search box in the left pane and click **Users** under **User Administration** in the search results.
	- **b.** Click **New** to create a new user.
	- **c.** Enter the required values and click **Submit**.
	- **d.** Search for the user with the user ID to assign roles.
	- **e.** In the **Roles** section, click **Edit**.
	- **f.** Search for the custom role (for example, Integration Specific Role), SOAP, ITIL, query no domain table api, and rest service roles, and assign them to the user.
	- **g.** Click **Save**.

### Prerequisites for Oracle Integration Releases Earlier Than 23.04

Perform the following prerequisites for Oracle Integration releases earlier than 23.04.

- Purchase a Subscription to ServiceNow
- **Satisfy User and Role Requirements**
- [Create a Custom User and Assign the Required Permissions](#page-15-0)

#### **Purchase a Subscription to ServiceNow**

When you subscribe, you receive an instance name URL, user name, and password. This information is required for creating a ServiceNow Adapter connection on the Connections page. See [Configure Connection Properties](#page-21-0) and [Configure Connection Security](#page-21-0).

### **Satisfy User and Role Requirements**

A ServiceNow user with the Admin role or a custom user can use the ServiceNow Adapter in Oracle Integration. You can create a custom user (for example, the Integration User) in ServiceNow that can be assigned a custom role that has access to the table names shown in the following table in ServiceNow.

Note the following:

- Ensure that web services are enabled and respective permissions are assigned for the following tables in the ServiceNow instance.
- Ensure the Integration User has the appropriate role.
- A ServiceNow user with the default SOAP role (without any customization or changes) is required to configure or use the ServiceNow Adapter.
- The default SOAP role has the following permissions: query, create, update, and delete records on all tables, and execute scripts. While this is verifiable, ServiceNow recommends using the Admin role.

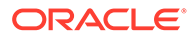

### **Note:**

If a SOAP role has been modified or the SOAP role is not functional, you must follow the ServiceNow recommendations and use the Admin role. If you do not want to assign the Admin role, you can create a custom role, add accesses to the following tables, and assign the default SOAP role to the custom role.

A ServiceNow Adapter connection can be created with minimal access on the tables. However, only the modules supported by the adapter are displayed for selection in the user interface when you add access to the following tables:

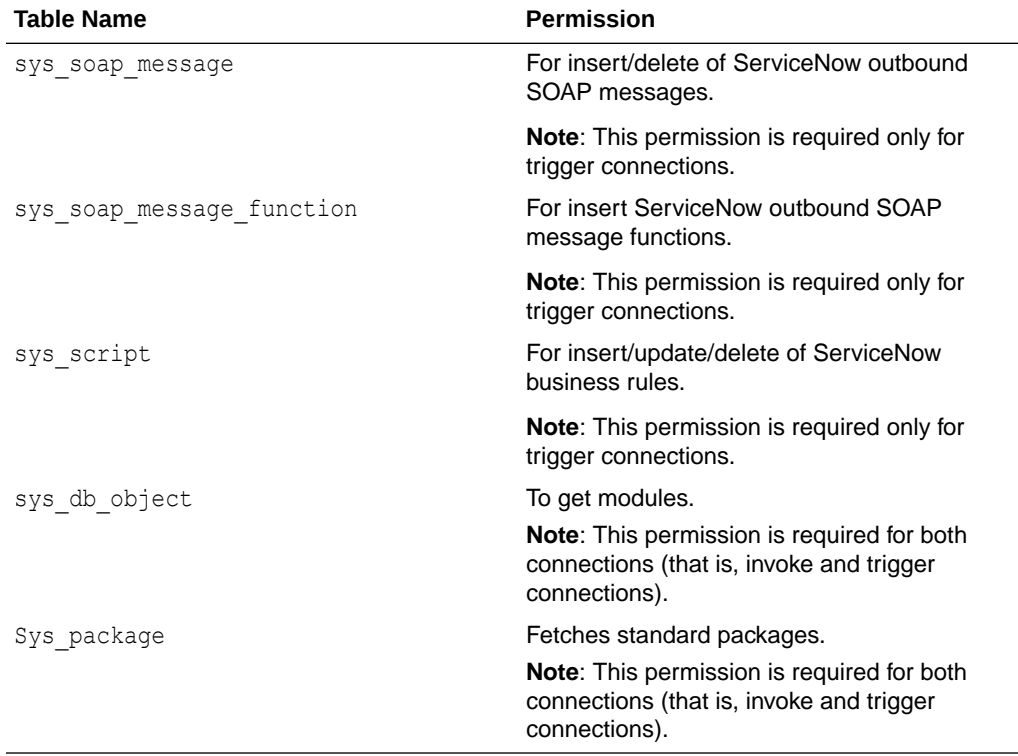

The applications and modules supported by the adapter are displayed for selection in the user interface when you add access to the following tables:

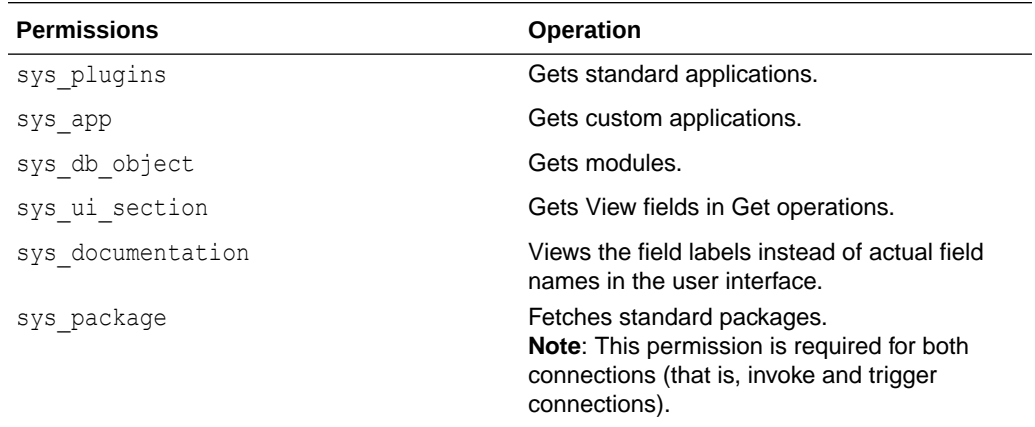

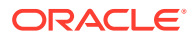

<span id="page-15-0"></span>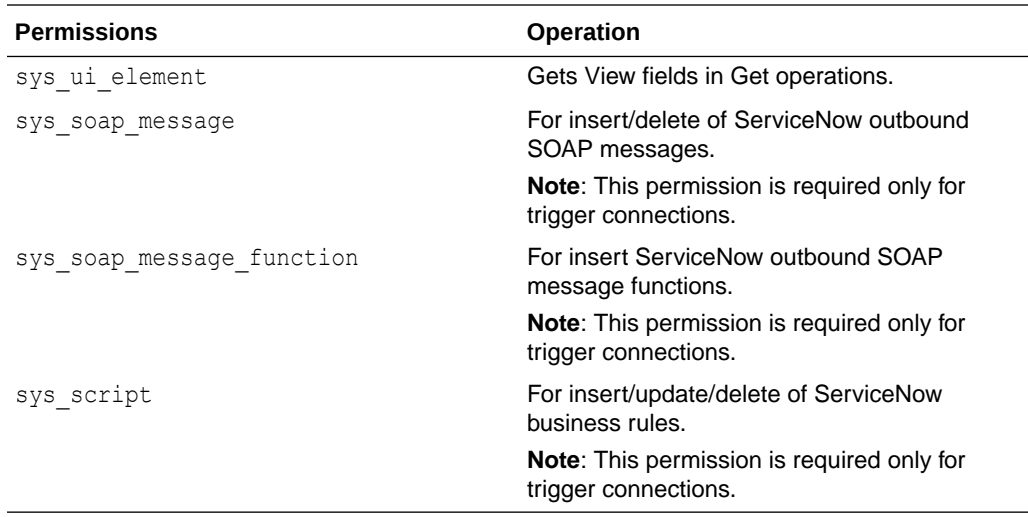

#### **Create a Custom User and Assign the Required Permissions**

- **1.** Create a custom role:
	- **a.** Log in to the ServiceNow cloud application (*xxx*.service-now.com) with administrator credentials.
	- **b.** On the home page, search for **Roles** in the search box in the left pane, and click **Roles** under **User Administration** in the search results.
	- **c.** Click **New** to create a new role.
	- **d.** Enter the required details and click **Submit**.
- **2.** Enable web services for the preceding tables and assign permissions:
	- **a.** Log in to the ServiceNow cloud application (xxx.service-now.com) with administrator credentials.
	- **b.** On the home page, search for tables in the search box in the left pane, and click the **Tables** link under **System Definition** in the search results.
	- **c.** Search for each of the ServiceNow tables from the preceding table using the **Search** box or locate a table using the show/hide filter.
	- **d.** Click the table name or **Business Rule** (for the trigger role) in the search results.
	- **e.** Locate and click the **Application Access** tab.
	- **f.** For the invoke role, select the **Can read** check box (you can refer to the following table for required permissions), and select the **Allow access to this table via web services** check box if it is not selected already.

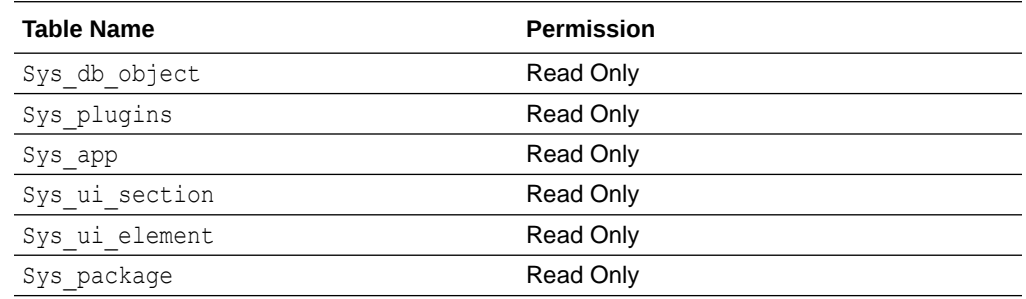

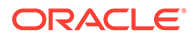

You can refer to the following table for the required permissions when you want to create a ServiceNow Adapter connection with minimal accesses to the tables.

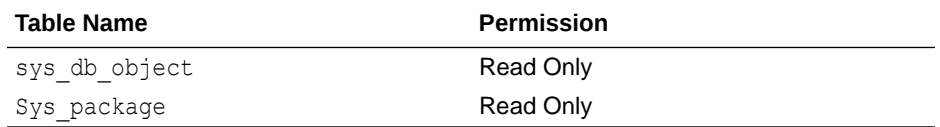

**g.** For the trigger role, select the respective permission (refer to the following table for required permissions), and select the **Allow access to this table via web services** check box if it is not selected already.

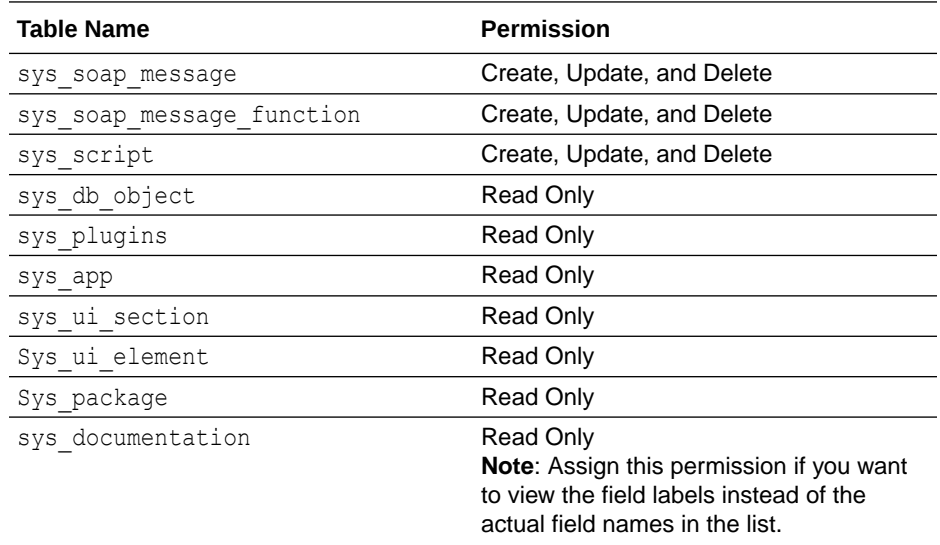

This provides the required access for the table and allows permission to access the table with web services.

You can refer to the following table for the required permissions when you want to create a ServiceNow Adapter connection with minimal accesses to the tables.

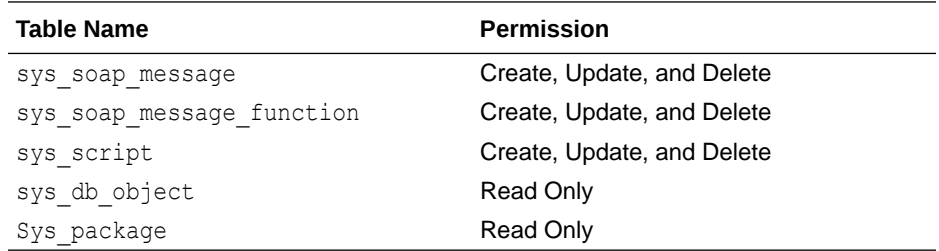

- **3.** Create or modify the access control list to assign permissions for the preceding tables.
	- **a.** Assign the security admin privileges to the admin user, if it is not assigned already. The admin user must have security admin privileges to modify the access control lists.
		- **i.** On the Home page, click the **lock** icon. In case of user interface 16, select **Elevate Roles** from the **System Administrator** drop-down list.
		- **ii.** Select the **security\_admin** check box if it is not selected already.
- **b.** Search for **Access Control** in the **Search** box in the left pane and click **Access Control (ACL)** under **System Security**.
- **c.** Create two access control lists for a table (that is, table-level access control and fieldlevel access control) to provide read, create, and write access to any table.
- **d.** Create the table-level access control list:
	- **i.** Click **New**.
	- **ii.** For the invoke role, select **record** in the **Type** field, select **read** in the **Operation** field, and select a table name (for example, **sys\_plugins**) in the **Name** field.
	- **iii.** For the trigger role, select **record** in the **Type** field, select **create** in the **Operation** field, and select a table name (for example, **sys\_soap\_message**) in the **Name** field.
	- **iv.** Under the **Requires role** section, search for the custom role (for example, **Integration Specific Role**), and click the check mark.
	- **v.** Click **Submit**.
- **e.** Provide field-level access control:
	- **i.** Click **New**.
	- **ii.** For the invoke role, select **record** in the **Type** field, select **read** in the **Operation** field, select a table name (for example, **sys\_plugins**) in the **Name** field, and select **\*** (asterisk) from the field next to the **Name** field.
	- **iii.** For the trigger role, select **record** in the **Type** field, select **create** in the **Operation** field, select a table name (for example, **sys\_soap\_message**) in the **Name** field, and select **\*** (asterisk) from the drop-down list in the field next to the **Name** field.
	- **iv.** Under the **Requires role** section, search for the custom role (for example, **Integration Specific Role**), and click the check mark.
	- **v.** Click **Submit**.
- **4.** Similarly, you must create an access control list for the preceding table to provide read, create, write, and delete permissions. If the access control list for a table exists, you can add the custom role under the **Requires Role** section.
	- **a.** On the home page, search for users in the search box in the left pane and click **Users** under **User Administration** in the search results.
	- **b.** Click **New** to create a new user.
	- **c.** Enter the required values and click **Submit**.
	- **d.** Search for the user with the user ID to assign roles.
	- **e.** In the **Roles** section, Click **Edit**.
	- **f.** Search for the custom role (for example, **Integration Specific Role**), SOAP, and ITIL roles, and assign these roles to the user.
	- **g.** Click **Save**.

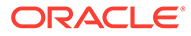

### <span id="page-18-0"></span>**Note:**

When you create trigger endpoints using a new connection or an existing connection created prior to release 23.04 of Oracle Integration, you must provide access to the tables: sys\_rest\_message, sys\_rest\_message\_fn, and sys rest message header.

## Prerequisites to Use the Authorization Code Credentials Security Policy and Resource Owner Password Credentials

You can configure the Resource Owner Password Credentials security policy and Authorization Code Credentials security policy to authenticate REST APIs. To use the Authorization Code Credentials security policy, you must perform the following prerequisites.

- Register an App and Obtain the Client ID and Client Secret
- [Assign Required Permissions to Tables](#page-19-0)

### **Note:**

The ServiceNow Adapter only supports the Authorization Code Credentials security policy on Oracle Integration release 23.04 or later.

#### **Register an App and Obtain the Client ID and Client Secret**

- 1. Log in to the ServiceNow cloud application (xxx.service-now.com) with administrator credentials.
- **2.** On the home page, search for **OAUTH** in the search box in the left pane, and click **Application Registry** under **System OAuth** in the search results.
- **3.** Click **Create an OAuth API endpoint for external clients**.
- **4.** On the Application Registries page, click **New**.
- **5.** In the **Name** field, enter a name for your app.
- **6.** In the **Redirect URL** field, enter the redirect URL in the following format:

https://{*OIC\_Host*}:{*OIC\_SSL\_PORT*}/icsapis/agent/oauth/callback

- **7.** Click **Submit**. The system generates the client ID and client secret.
- **8.** On the Application Registries page, click the application you created.
- **9.** Copy the client ID and client secret values. You must enter these values on the Connections page when you configure security for your ServiceNow Adapter connection. See [Configure Connection Security](#page-21-0).

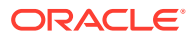

### <span id="page-19-0"></span>**Assign Required Permissions to Tables**

#### $\blacktriangleright$ **Note:**

The ServiceNow Adapter only supports the Resource Owner Password Credentials security policy on Oracle Integration Release 23.08 or later.

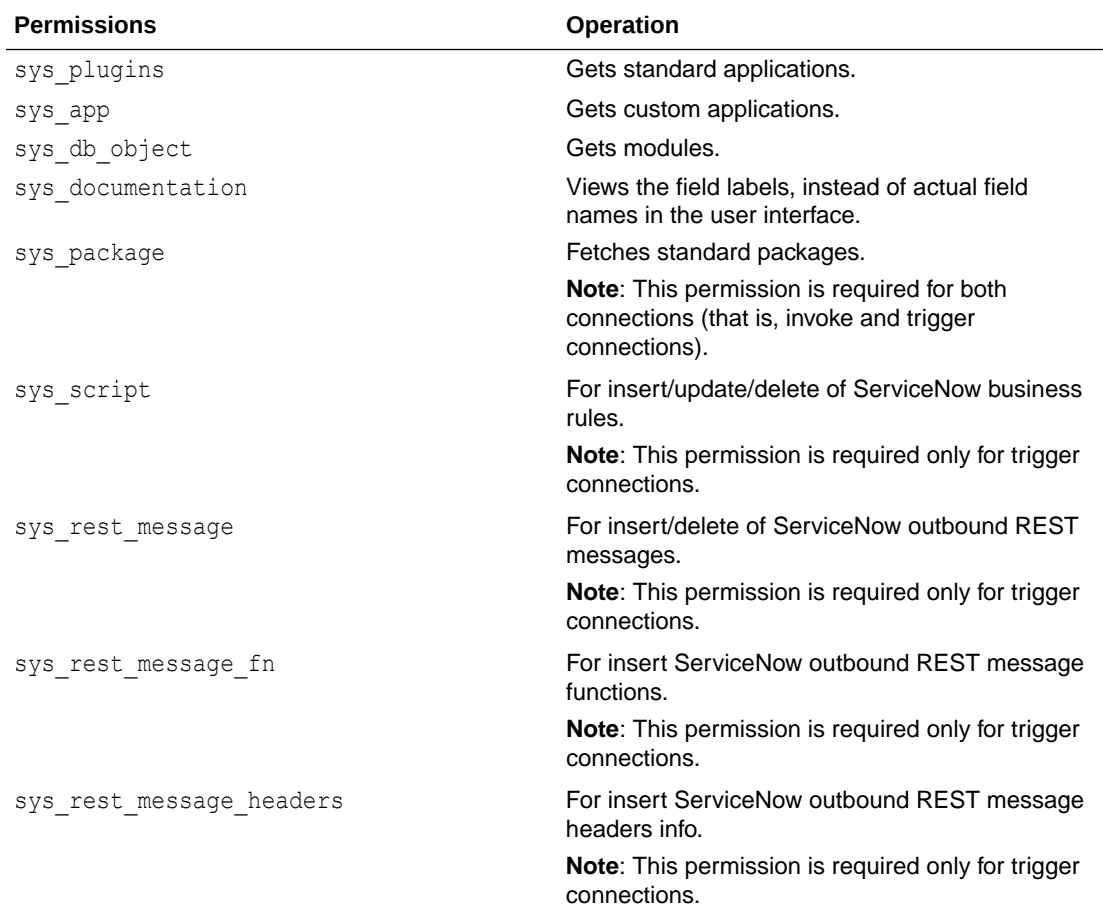

## Create a Connection

Before you can build an integration, you must create the connections to the applications with which you want to share data.

To create a connection in Oracle Integration:

- **1.** In the navigation pane, click **Design**, then **Connections**.
- **2.** Click **Create**.

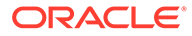

### **Note:**

You can also create a connection in the integration canvas. See Define Inbound Triggers and Outbound Invokes.

- **3.** In the Create connection panel, select the adapter to use for this connection. To find the adapter, scroll through the list, or enter a partial or full name in the **Search** field.
- **4.** Enter the information that describes this connection.

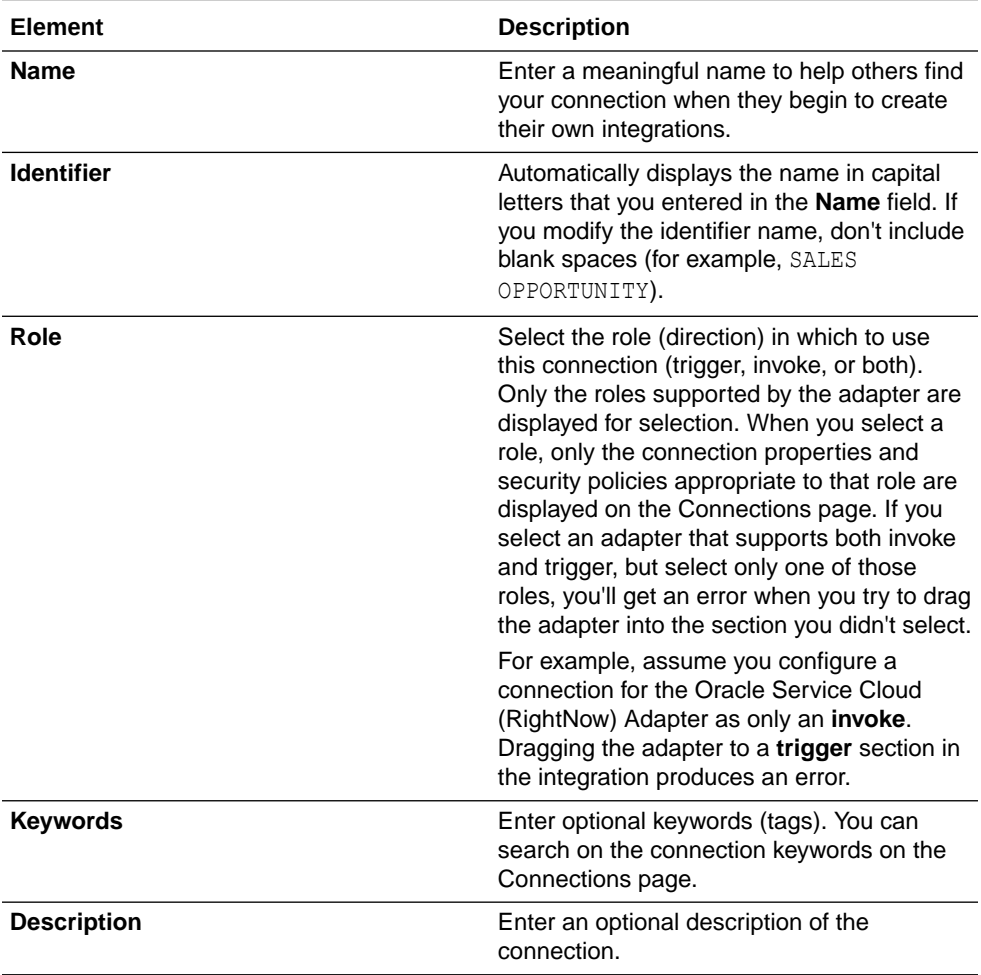

<span id="page-21-0"></span>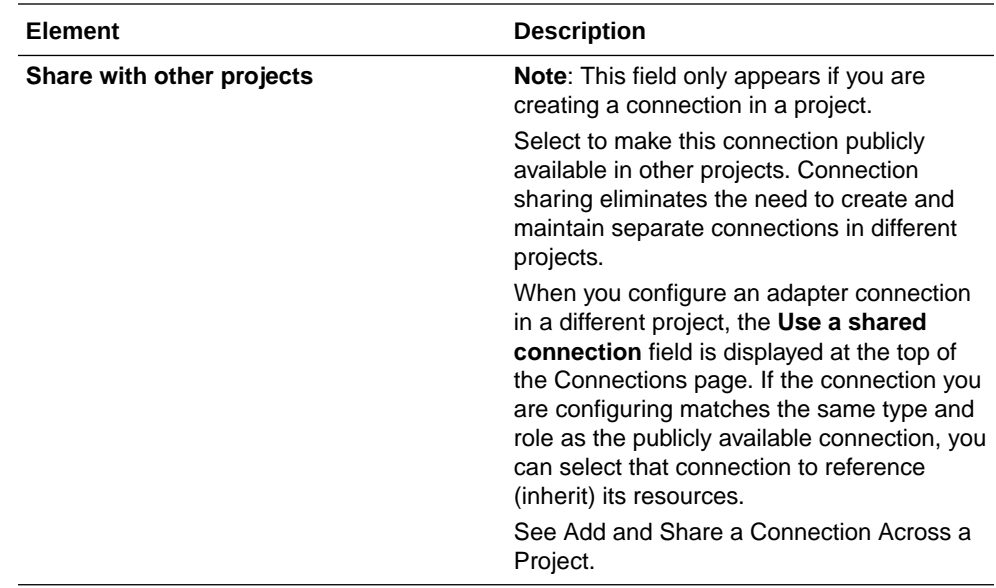

#### **5.** Click **Create**.

Your connection is created. You're now ready to configure the connection properties, security policies, and (for some connections) access type.

### Configure Connection Properties

Enter connection information so your application can process requests.

- **1.** Go to the **Properties** section.
- **2.** In the **ServiceNow Instance Name** field, enter the instance name URL (for example, https://host\_name.service-now.com). You receive the instance name URL after you purchase a ServiceNow subscription.

### Configure Connection Security

You can select the Authorization Code Credentials security policy or the Resource Owner Password Credentials security policy to execute the REST API or the Basic Authentication security policy to execute both the SOAP and REST APIs.

- **1.** Go to the **Security** section.
- **2.** From the **Security policy** list, select the security policy.
	- **Basic Authentication**: Select this security policy to execute both the SOAP and REST APIs.
	- **Authorization Code Credentials**: Select this security policy to execute the REST API.
- **3.** If you select **Basic Authentication**:
	- **•** Enter a user name and password to connect to the ServiceNow instance. You receive the user name and password after you purchase a ServiceNow subscription.

You are redirected to the ServiceNow application page.

**4.** If you select **Authorization Code Credentials**:

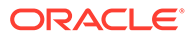

- <span id="page-22-0"></span>**a.** In the **Client ID** field, enter the client ID that you obtained after performing the steps in the prerequisites section. See [Prerequisites for Creating a](#page-9-0) [Connection.](#page-9-0)
- **b.** In the **Client secret** field, enter the client secret that you obtained after performing the steps in the prerequisites section. See [Prerequisites for](#page-9-0) [Creating a Connection.](#page-9-0)
- **c.** In the **Scope (Optional)** field, enter the scope of the access request. Scopes enable you to specify which type of access you need. Scopes limit access for the OAuth token. They do not grant any additional permission beyond that which the user already possesses.
- **d.** Click **Provide Consent** to verify the connection properties. You are redirected to the ServiceNow application page.
- **e.** Click **Allow**.
- **5.** If you select **Resource Owner Password Credentials**:
	- **a.** In the **Client ID** field, enter the client ID that you obtained after performing the steps in the prerequisites section. See [Prerequisites to Use the Authorization](#page-18-0) [Code Credentials Security Policy and Resource Owner Password Credentials.](#page-18-0)
	- **b.** In the **Client secret** field, enter the client secret that you obtained after performing the steps in the prerequisites section. See [Prerequisites to Use the](#page-18-0) [Authorization Code Credentials Security Policy and Resource Owner](#page-18-0) [Password Credentials](#page-18-0).
	- **c.** In **Username and Password** field, enter the credentials you are using to log in to the ServiceNow portal.

You are redirected to the ServiceNow application page.

- **6.** You can switch back to the Connections page to proceed with testing and saving the connection configuration.
- **7.** Once you see the following message, you can switch back to the Connections page to proceed with testing and saving the connection configuration.

Authenticated!!

## Configure the Endpoint Access Type

Configure access to your endpoint. Depending on the capabilities of the adapter you are configuring, options may appear to configure access to the public internet, to a private endpoint, or to an on-premises service hosted behind a fire wall.

- Select the Endpoint Access Type
- **[Ensure Private Endpoint Configuration is Successful](#page-23-0)**

#### **Select the Endpoint Access Type**

Select the option for accessing your endpoint.

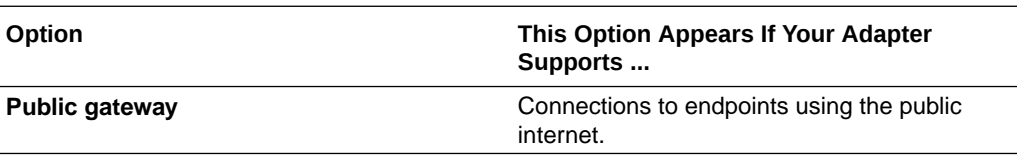

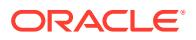

<span id="page-23-0"></span>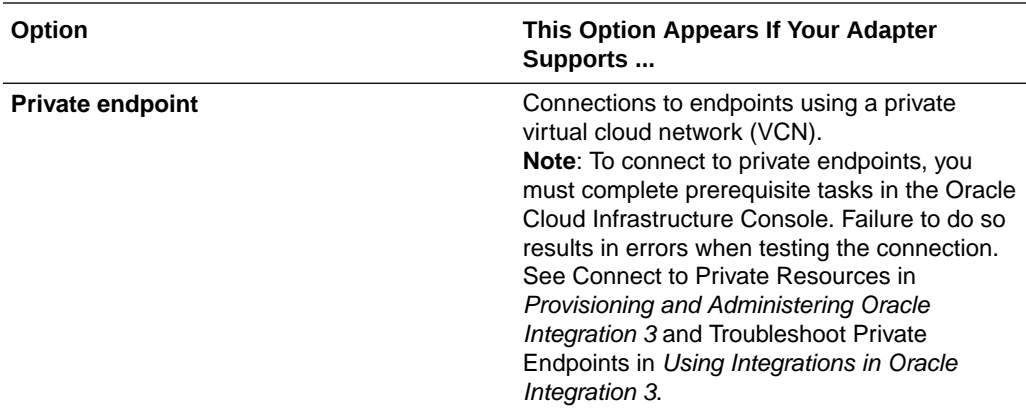

### **Ensure Private Endpoint Configuration is Successful**

- To connect to private endpoints, you must complete prerequisite tasks in the Oracle Cloud Infrastructure Console. Failure to do so results in errors when testing the connection. See Connect to Private Resources in *Provisioning and Administering Oracle Integration 3*.
- When configuring an adapter on the Connections page to connect to endpoints using a private network, specify the fully-qualified domain name (FQDN) and *not* the IP address. If you enter an IP address, validation fails when you click **Test**.
- IPSec tunneling and FastConnect are not supported for use with private endpoints.

### Test the Connection

Test your connection to ensure that it's configured successfully.

**1.** In the page title bar, click **Test**. What happens next depends on whether your adapter connection uses a Web Services Description Language (WSDL) file. Only some adapter connections use WSDLs.

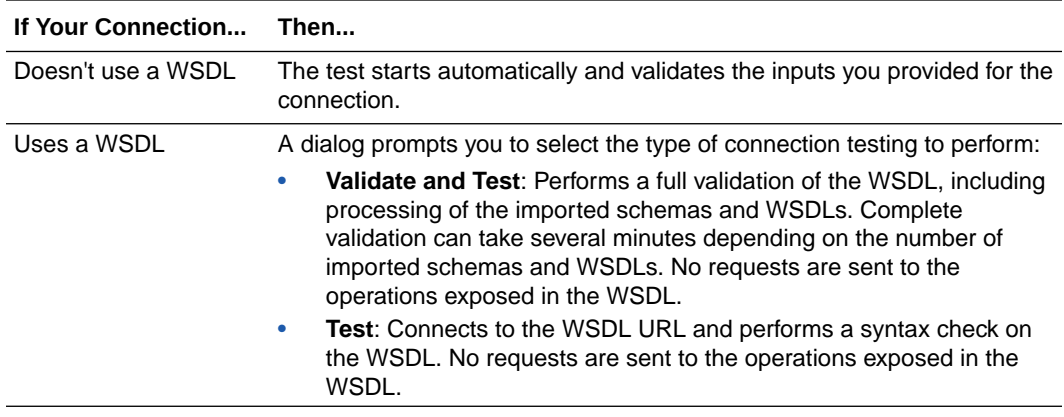

- **2.** Wait for a message about the results of the connection test.
	- If the test was successful, then the connection is configured properly.
	- If the test failed, then edit the configuration details you entered. Check for typos and verify URLs and credentials. Continue to test until the connection is successful.
- **3.** When complete, click **Save**.

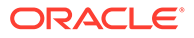

<span id="page-24-0"></span>3

## Add the ServiceNow Adapter Connection to an Integration

When you drag the ServiceNow Adapter into the trigger or invoke area of an integration, the Adapter Endpoint Configuration Wizard appears. This wizard guides you through the configuration of the ServiceNow Adapter endpoint properties.

These topics describe the wizard pages that guide you through configuration of the ServiceNow Adapter as a trigger or invoke in an integration.

#### **Topics:**

- Basic Info Page
- **[Trigger Applications Page](#page-25-0)**
- [Trigger Fields Page](#page-25-0)
- **[Trigger Conditions Page](#page-26-0)**
- [Invoke Action Page](#page-26-0)
- [Invoke Operations Page](#page-27-0)
- [Invoke Extended Query Page](#page-31-0)
- **[Summary Page](#page-32-0)**

## Basic Info Page

You can enter a name and description on the Basic Info page of each adapter in your integration.

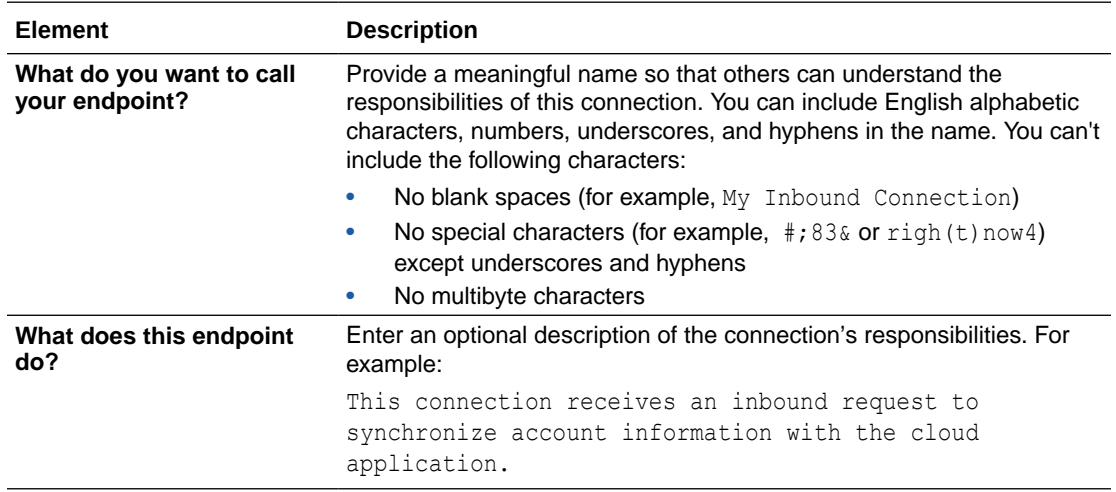

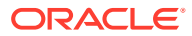

## <span id="page-25-0"></span>Trigger Applications Page

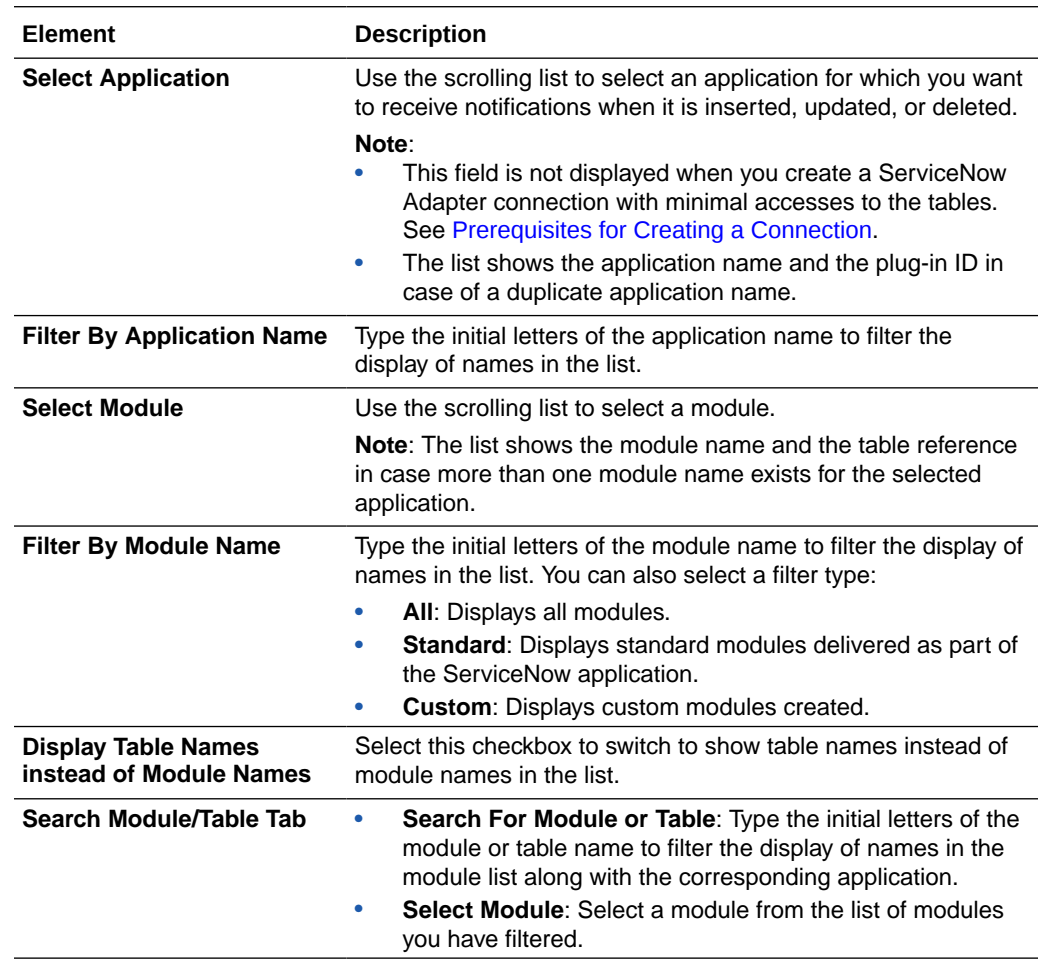

Select an application and module for which you want receive notifications.

## Trigger Fields Page

Specify the fields for which you want notification when they are inserted, updated, or deleted.

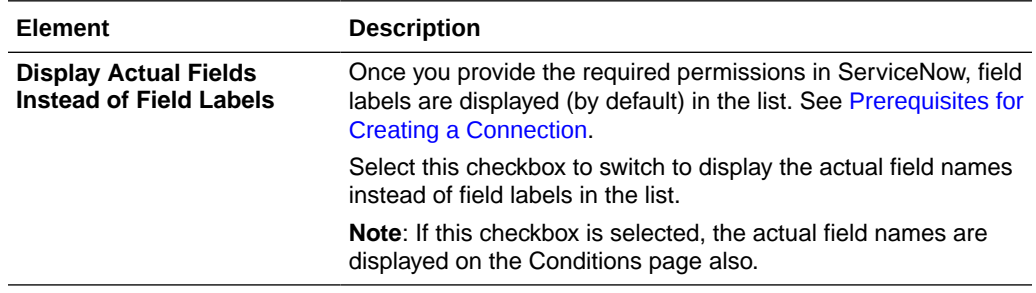

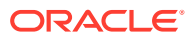

<span id="page-26-0"></span>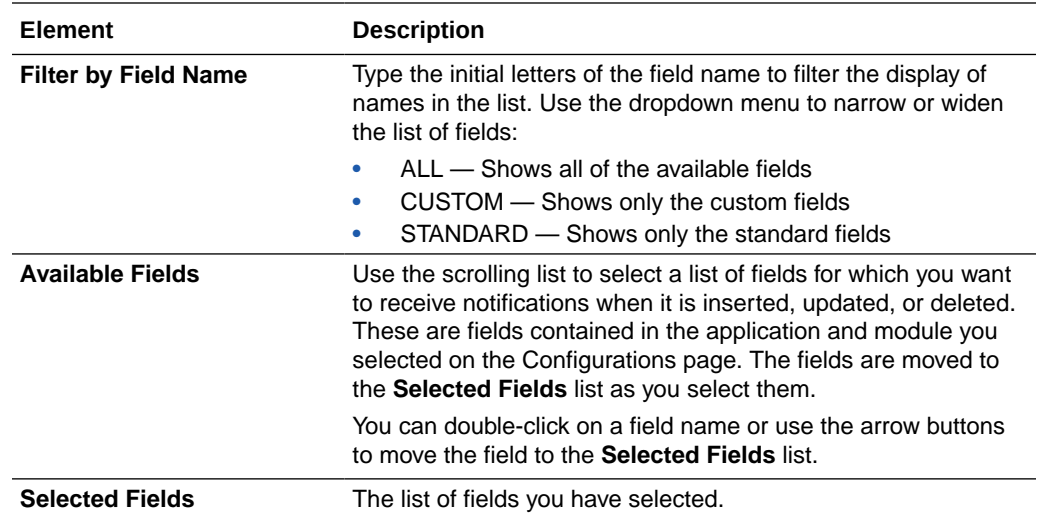

## Trigger Conditions Page

Select the actions that trigger a notification when they are performed on the selected fields. You can also set condition statements that govern the conditions under which the notifications are triggered.

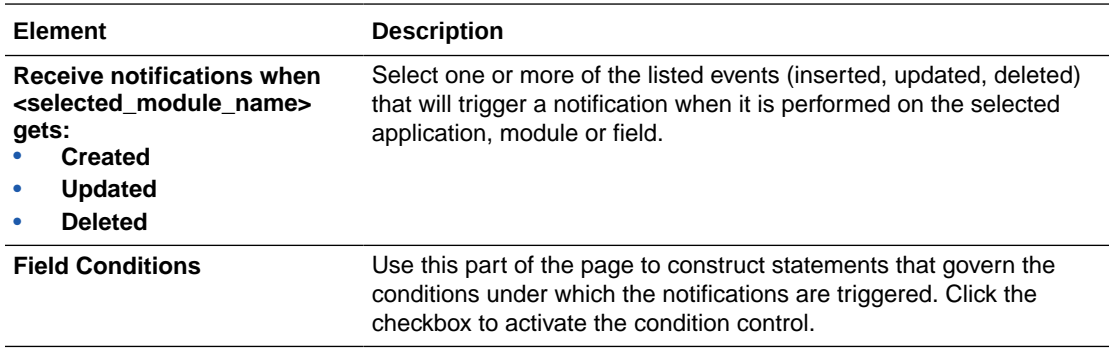

## Invoke Action Page

Select the action to perform on an application and module.

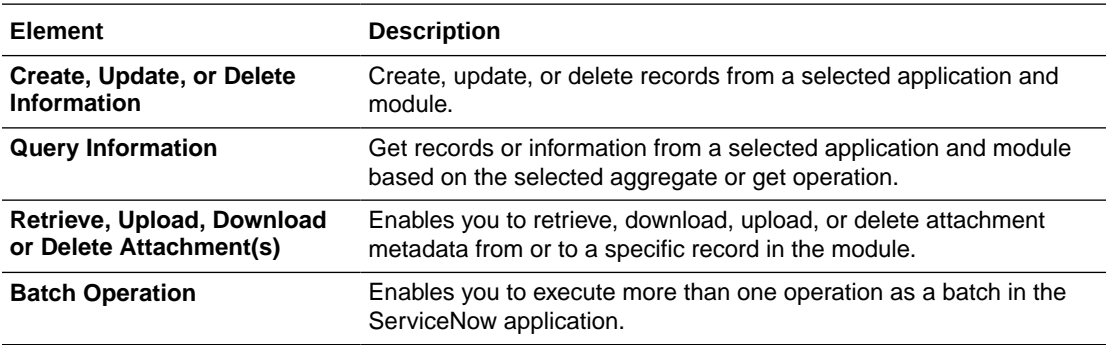

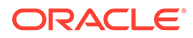

## <span id="page-27-0"></span>Invoke Operations Page

Select the operation and the application and module on which to perform the operation in the ServiceNow application. The fields that appear are based on the option that you selected on the Action page.

- Create, Update, or Delete Information
- [Query Information](#page-28-0)
- [Retrieve, Upload, Download or Delete Attachment\(s\)](#page-29-0)
- **[Batch Operation](#page-30-0)**

#### **Create, Update, or Delete Information**

### **Note:**

Ensure that the Integration User has the appropriate permissions (such as, can query, can create, can update, and can delete) on the table on which to perform the operation in the ServiceNow application.

If you selected **Create, Update, or Delete Information** on the Action page, the following options are displayed:

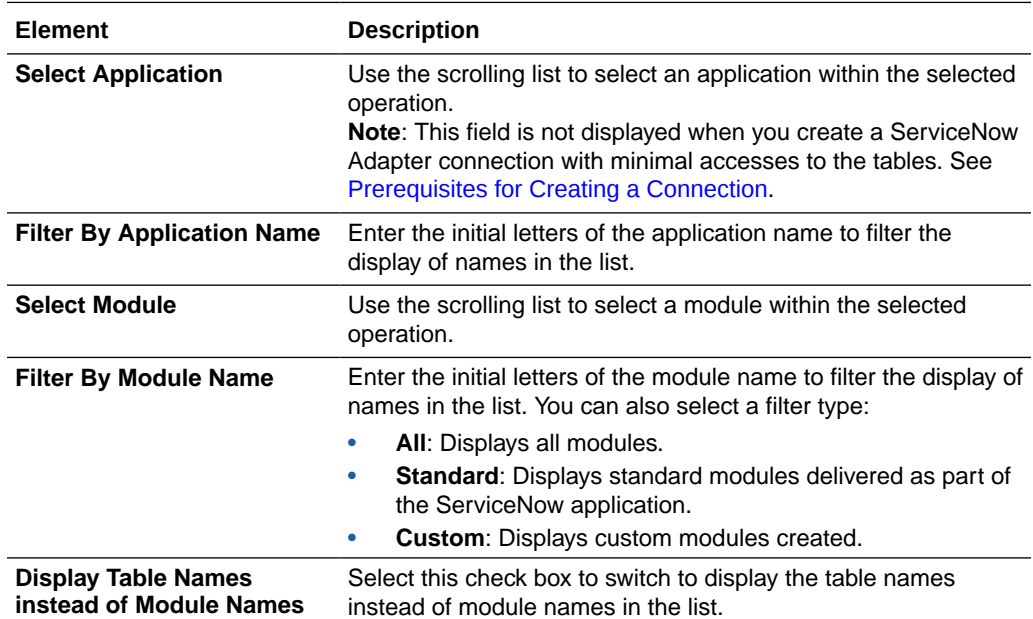

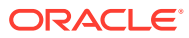

<span id="page-28-0"></span>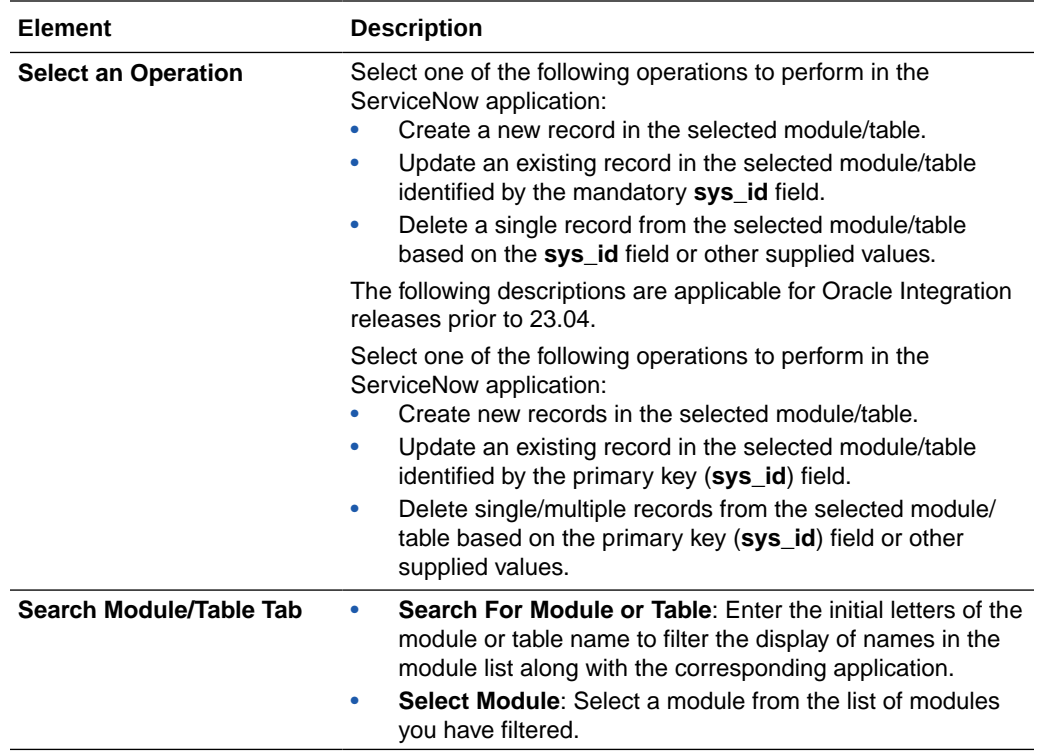

### **Query Information**

If you selected **Query Information** on the Action page, the following options are displayed:

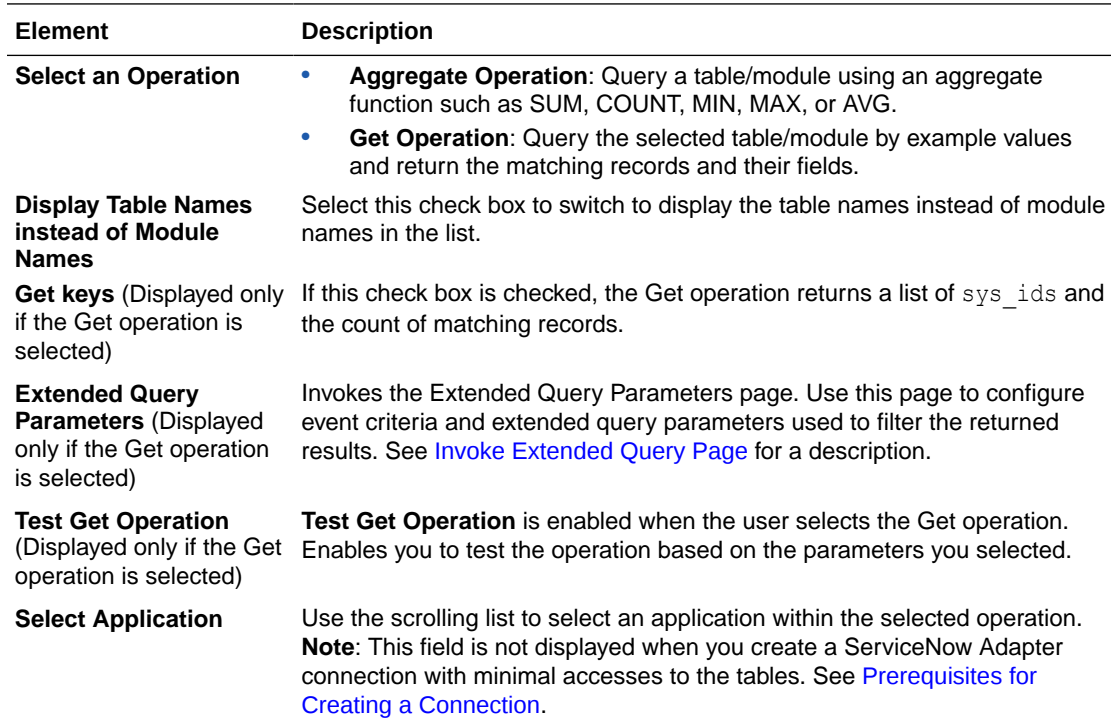

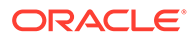

<span id="page-29-0"></span>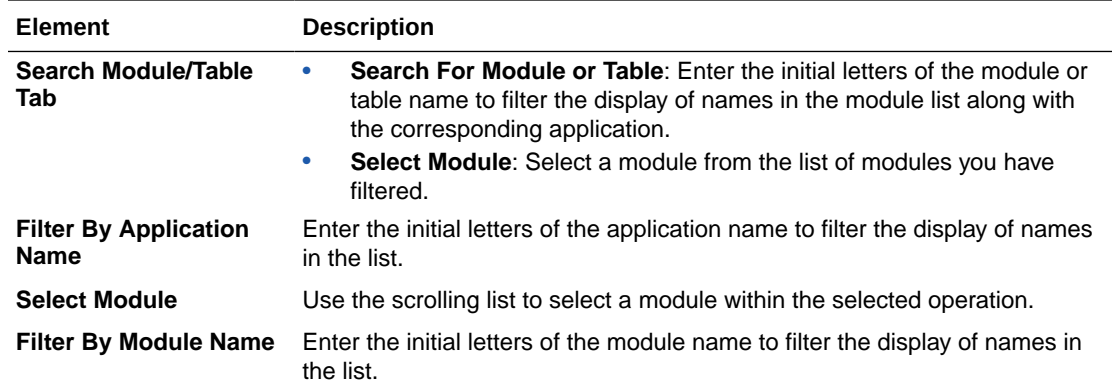

#### **Retrieve, Upload, Download or Delete Attachment(s)**

If you selected **Retrieve, Upload, Download or Delete Attachment(s)** on the Action page, the following options are displayed:

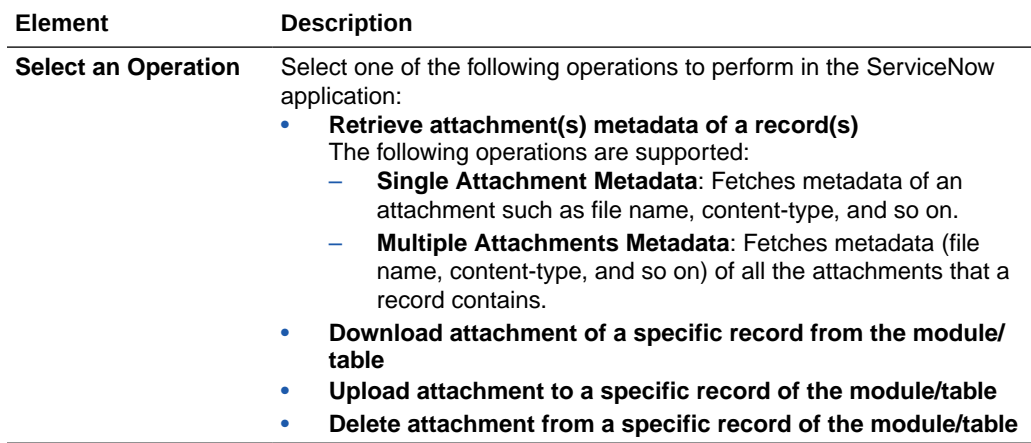

If you selected the **Upload attachment to a specific record of the module/table** operation, the following options are displayed:

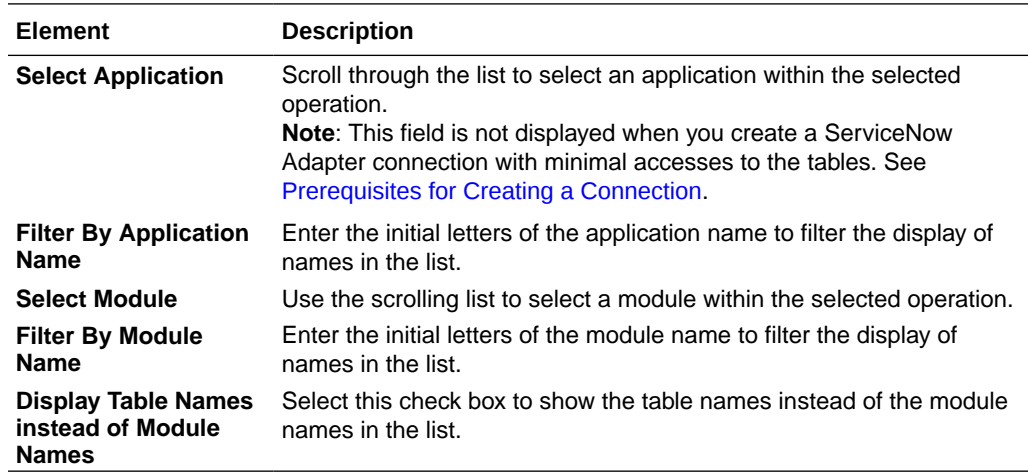

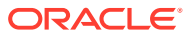

### <span id="page-30-0"></span>**Batch Operation**

If you selected **Batch Operation** on the Action page, the following option is displayed. You can add or remove the batch operations to perform.

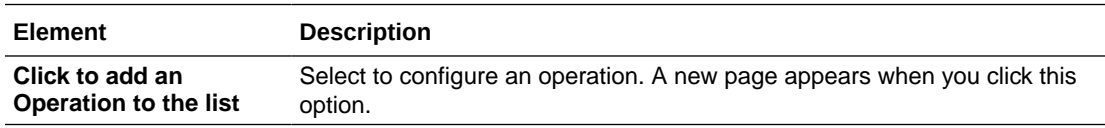

## Operation Page

The Operation page appears when you select the **Click to add an Operation to the list** option.

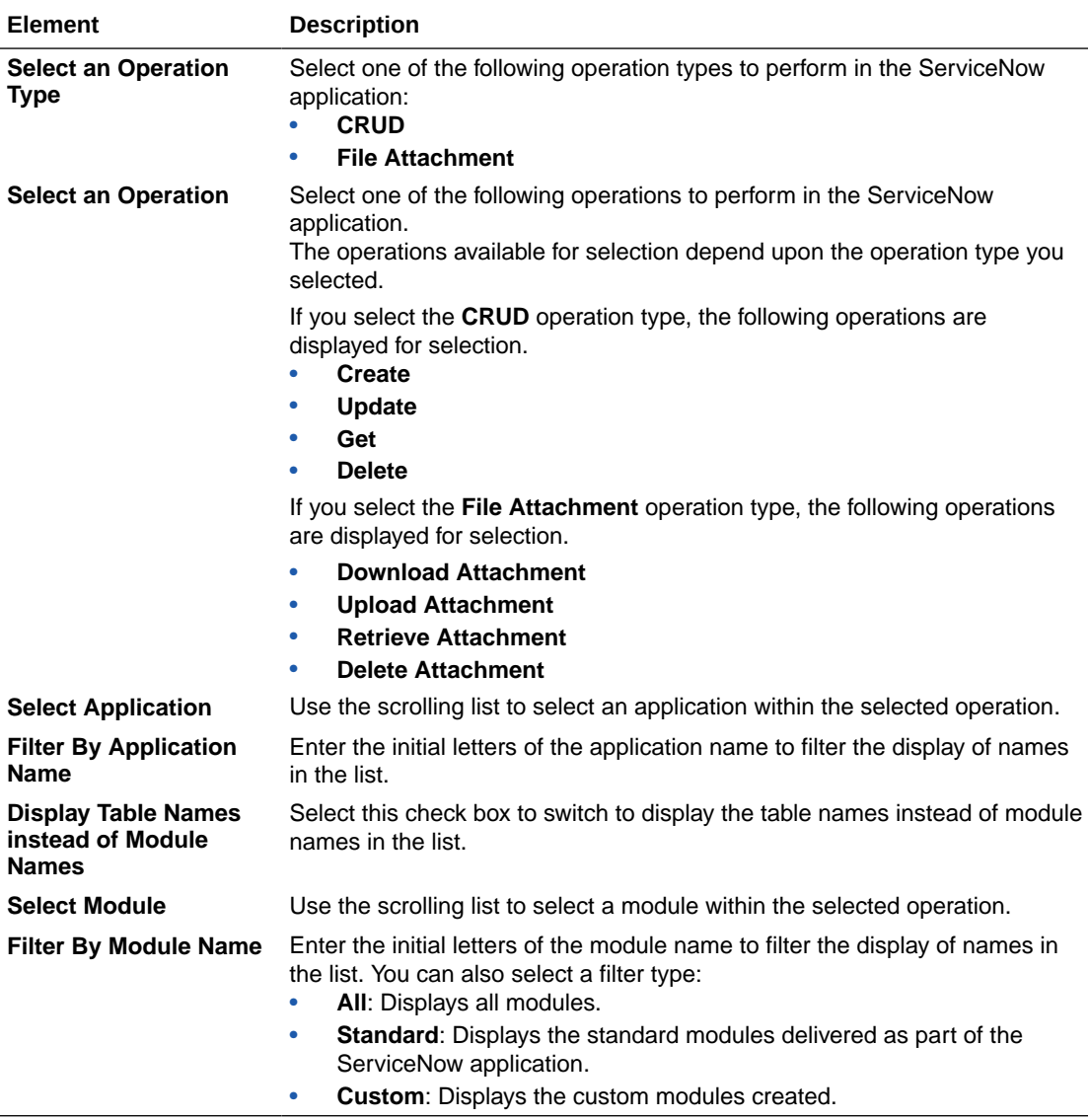

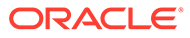

## <span id="page-31-0"></span>Invoke Extended Query Page

Enter the extended query parameter values for your integration.

### **Note:**

This page is invoked by clicking the **Extended Query Parameters** button on the Operations page.

The following table describes the key information on the Extended Query Parameters page. For example, if you selected **Incident** as the table in which to query records and **GET** as the operation to perform on the table in ServiceNow, you may select a number from the **Order by** dropdown list in the **Extended Query Parameters** section and select **short\_description** in the **Include Fields** section.

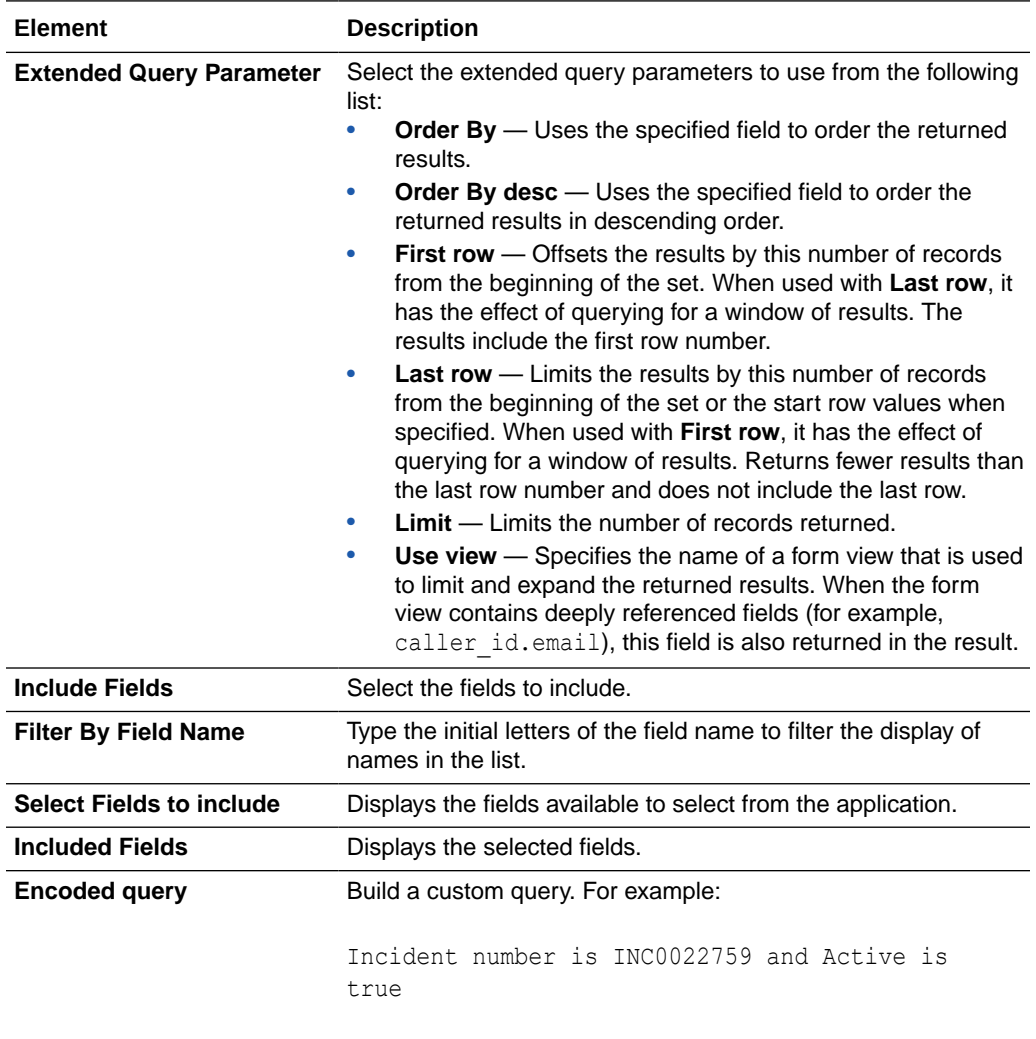

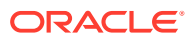

## <span id="page-32-0"></span>Summary Page

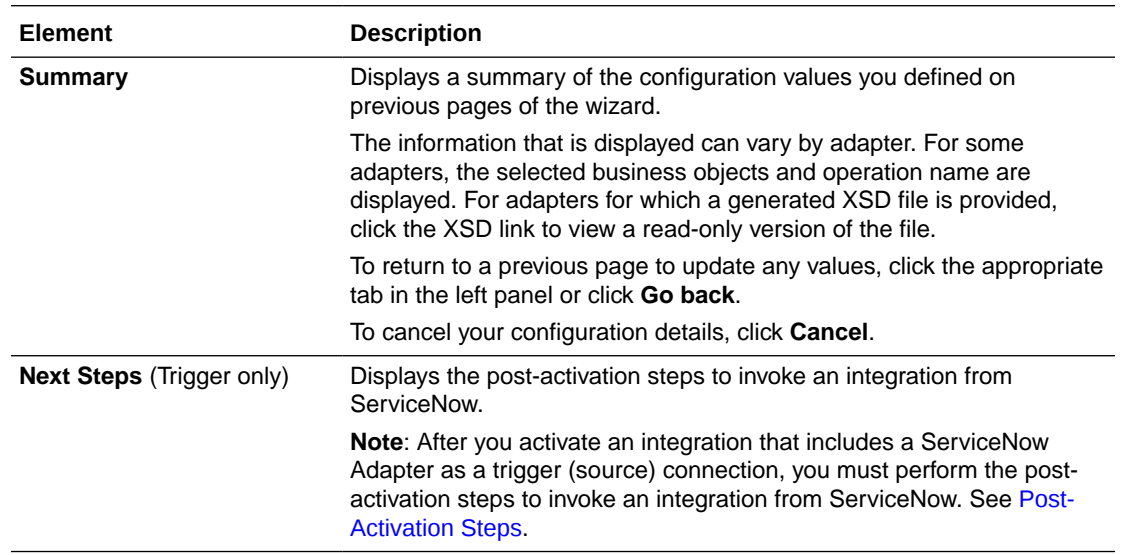

You can review the specified adapter configuration values on the Summary page.

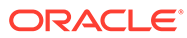

# <span id="page-33-0"></span>4 Post-Activation Steps

After you activate an integration that includes a ServiceNow Adapter as a trigger (source) connection, you must perform the following steps.

### **Topics:**

- Post-Activation Steps for Oracle Integration Releases 23.04 or Later
- [Post-Activation Steps for Oracle Integration Releases Prior to 23.04](#page-34-0)

## Post-Activation Steps for Oracle Integration Releases 23.04 or Later

Perform the following ServiceNow Adapter post-activation steps in Oracle Integration releases 23.04 or later.

### Invoke an Integration from ServiceNow

When you use Oracle Integration instance version 23.04 or later, you need to configure basic authentication to invoke an integration from ServiceNow.

- **1.** Log in to ServiceNow using a valid user name and password.
- **2.** Search for the **REST Message** in the quick search bar.
- **3.** Click **REST Message** under **Outbound** in the search results.
- **4.** Search for the endpoint URL. You obtain this endpoint URL after activating an integration in the Oracle Integration instance.

### **Note:**

To copy an endpoint URL, hover over an integration, click **Action**, then **Run details**, then **Metadata URL**, and copy the endpoint URL.

- **5.** Click the REST message name.
- **6.** Scroll down to the **HTTP Methods** section and click the link associated with the configured HTTP method.
- **7.** In the **Authentication type** field, select **Basic** from the drop-down list.
- **8.** In the **Basic auth profile** field, click the search icon. The Basic Auth Configuration window is displayed.
- **9.** Select the existing profile or click **New** to create a new profile, and click **Update**.

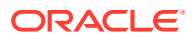

## <span id="page-34-0"></span>Post-Activation Steps for Oracle Integration Releases Prior to 23.04

Perform the following ServiceNow Adapter post-activation steps in Oracle Integration releases prior to 23.04.

### Invoke an Integration from ServiceNow

When you use Oracle Integration instance version 20.1.1.0.0 (200121.1400.33610) or later, you need to configure basic authentication to invoke an integration from ServiceNow.

- **1.** Log in to ServiceNow using a valid user name and password.
- **2.** Search for the **SOAP Message** in the quick search bar.
- **3.** Click **SOAP Message** under **Outbound** in the search results.
- **4.** Search for the WSDL endpoint URL. You obtain this endpoint URL after activating an integration in the Oracle Integration instance.
- **5.** Click the SOAP message name.
- **6.** Scroll down and click the **businessEvent** link under **SOAP Message Functions**.
- **7.** In the **Authentication type** field, select **Basic** from the drop-down list.
- **8.** In the **Basic auth profile** field, click the search icon. The Basic Auth Configuration window is displayed.
- **9.** Select the existing profile or click **New** to create a new profile, and click **Update**.

### **Note:**

When you configure the ServiceNow Adapter as a trigger (source) connection in an integration and perform an event in ServiceNow, but do not receive a request in the Observability section of Oracle Integration, you must perform a workaround to resolve the issue. See [Request from](#page-35-0) [ServiceNow is Not Delivered to an Oracle Integration Instance](#page-35-0).

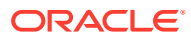

# <span id="page-35-0"></span>5 Troubleshoot the ServiceNow Adapter

Review these topics to learn about troubleshooting issues with the ServiceNow Adapter.

### **Topics:**

- Request from ServiceNow is Not Delivered to an Oracle Integration Instance
- [Retrieve Undelivered Messages When an Endpoint is Unavailable](#page-36-0)
- [Error While Refreshing the Metadata for the ServiceNow Adapter Connection](#page-37-0)
- [Error When the ServiceNow Endpoint is Configured as a Trigger](#page-37-0)

## Request from ServiceNow is Not Delivered to an Oracle Integration Instance

Assume you configure the ServiceNow Adapter as a trigger (source) connection in an integration and perform an event in ServiceNow, but do not receive a request in the monitoring section of Oracle Integration. The root cause of the problem is that the length of the integration WSDL endpoint exceeds 120 characters. This results in the ServiceNow request not being delivered to the Oracle Integration instance.

ServiceNow uses a SOAP message to send a request to third party applications and the WSDL endpoint as part of this message.

Perform the following workaround to resolve this issue:

- **1.** Log in to the ServiceNow instance.
- **2.** Enter dictionary in the search box in the left pane.
- **3.** Click **Dictionary** under **System Definition** in the search results.
- **4.** Filter the records with their **Table** set to **ecc\_queue** and **Column** name set to **topic**.
- **5.** In the **Table** column, click the record to open the details.
- **6.** Edit the **Max length** field. You can enter any value more than 120 characters and less than 254 characters for single-line text.

### **Note:**

The ServiceNow Adapter recommends that the WSDL URL length not be longer than 250 characters.

**7.** Click **Update**.

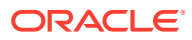

## <span id="page-36-0"></span>Retrieve Undelivered Messages When an Endpoint is Unavailable

When an endpoint is unavailable, messages in ServiceNow are not delivered. ServiceNow provides an External Communication Channel (ECC) queue to retrieve undelivered messages. The ECC Queue is a connection point between an instance (https://*host*.service-now.com/) and other systems that integrate with it. There is no API call provided by ServiceNow to resend the unavailable messages. You can recall the unavailable messages manually.

To resend undelivered messages:

- **1.** Log in to the ServiceNow instance.
- **2.** Go to **ECC Queue**.
- **3.** Filter the messages with their **State** set to **error** to be displayed.

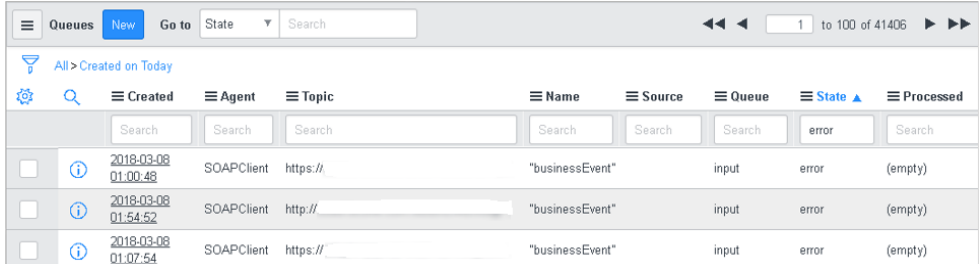

**4.** In the **Created** column, click any message to open the details.

The message payload and reason for failure are displayed.

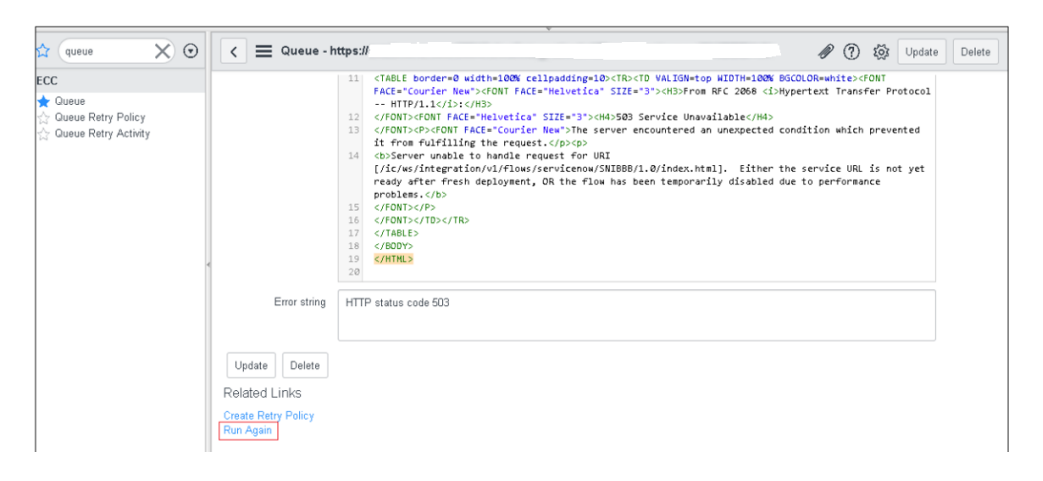

**5.** Click **Run Again** to resend the undelivered message.

This action resends the message.

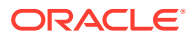

## <span id="page-37-0"></span>Error While Refreshing the Metadata for the ServiceNow Adapter Connection

When you select the **Refresh Metadata** option from the **Actions** menu for the ServiceNow Adapter connection, a download error is displayed while downloading the metadata.

For example, assume you perform the following steps:

- **1.** Go to the Connections page.
- **2.** Search for and select the ServiceNow Adapter connection.
- **3.** Select **Refresh Metadata**.
- **4.** Click the **information** icon and check the status of the refresh.

The status of that refresh should be completed. Instead, a download error is displayed.

Perform the following workaround to resolve this issue:

- **1.** Log in to the ServiceNow instance.
- **2.** Enter system properties in the search box in the left pane.
- **3.** Select and click **Web Services**.
- **4.** Select the **Yes | No** check box for the highlighted property.

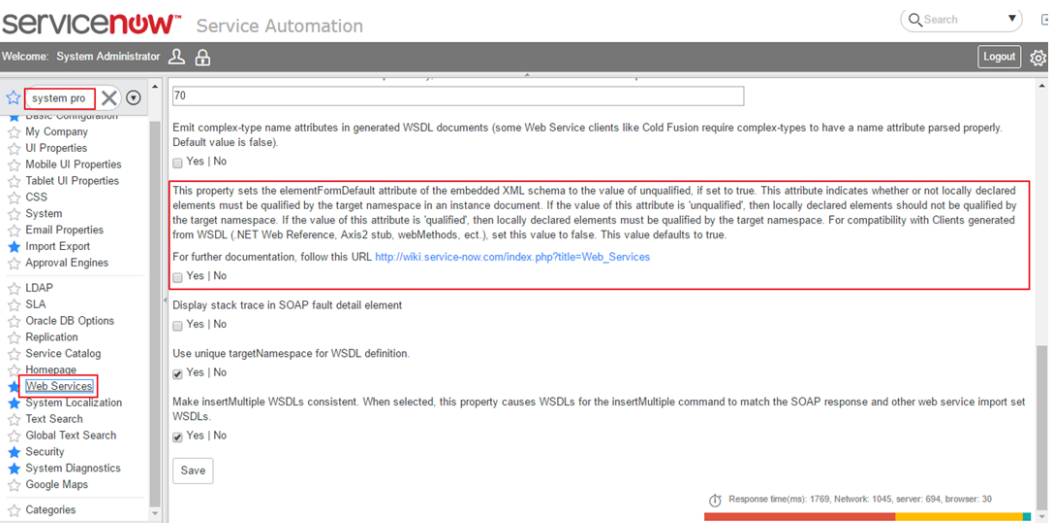

## Error When the ServiceNow Endpoint is Configured as a Trigger

Note the following error that can occur when the ServiceNow endpoint is configured as a trigger.

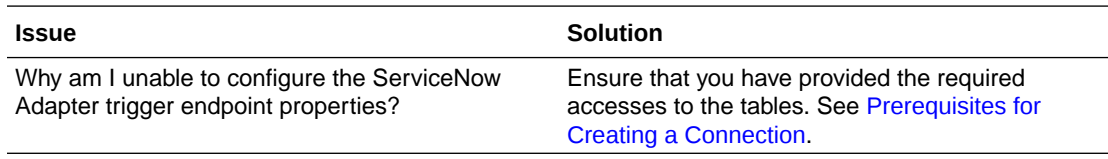

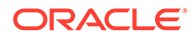